# **DES-2108**

8-port 10/100

Fast Ethernet Switch

# **User's Guide**

### **FCC Warning**

This equipment has been tested and found to comply with the limits for a Class A digital device, pursuant to Part 15 of the FCC Rules. These limits are designed to provide reasonable protection against harmful interference when the equipment is operated in a commercial environment. This equipment generates, uses, and can radiate radio frequency energy and, if not installed and used in accordance with this user's guide, may cause harmful interference to radio communications. Operation of this equipment in a residential area is likely to cause harmful interference in which case the user will be required to correct the interference at his own expense.

### **CE Mark Warning**

This is a Class A product. In a domestic environment, this product may cause radio interference in which case the user may be required to take adequate measures.

## **VCCI Warning**

注意

この装置は、情報処理装置等電波障害自主規制協議会(VCCI)の基準 に基づく第一種情報技術装置です。この装置を家庭環境で使用すると電波妨 害を引き起こすことがあります。この場合には使用者が適切な対策を講ずる よう要求されることがあります。

## **TABLE OF CONTENTS**

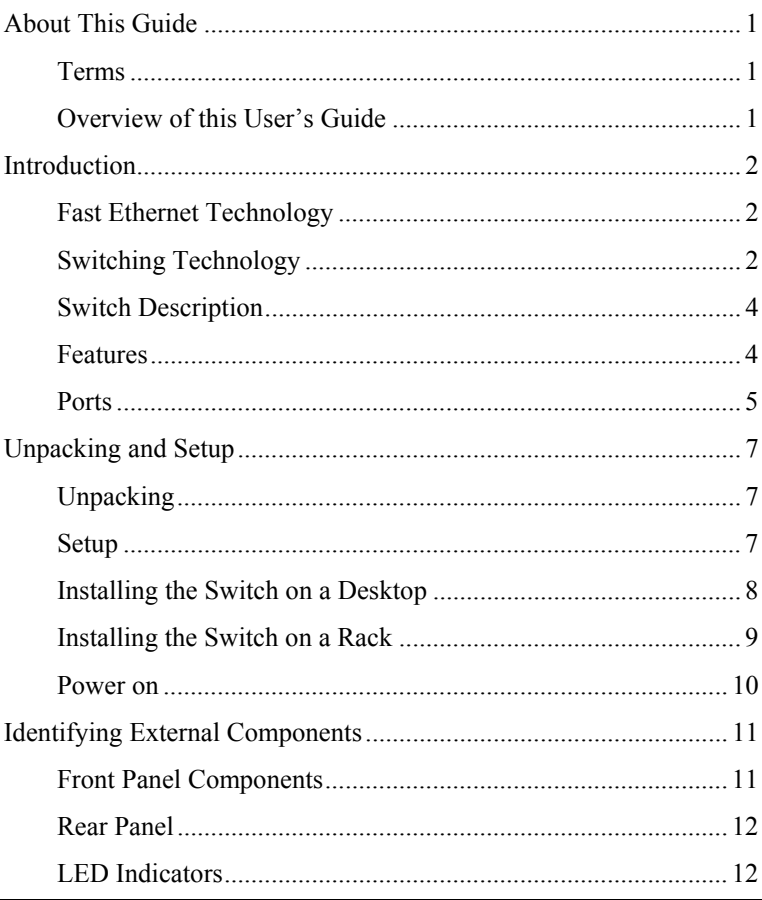

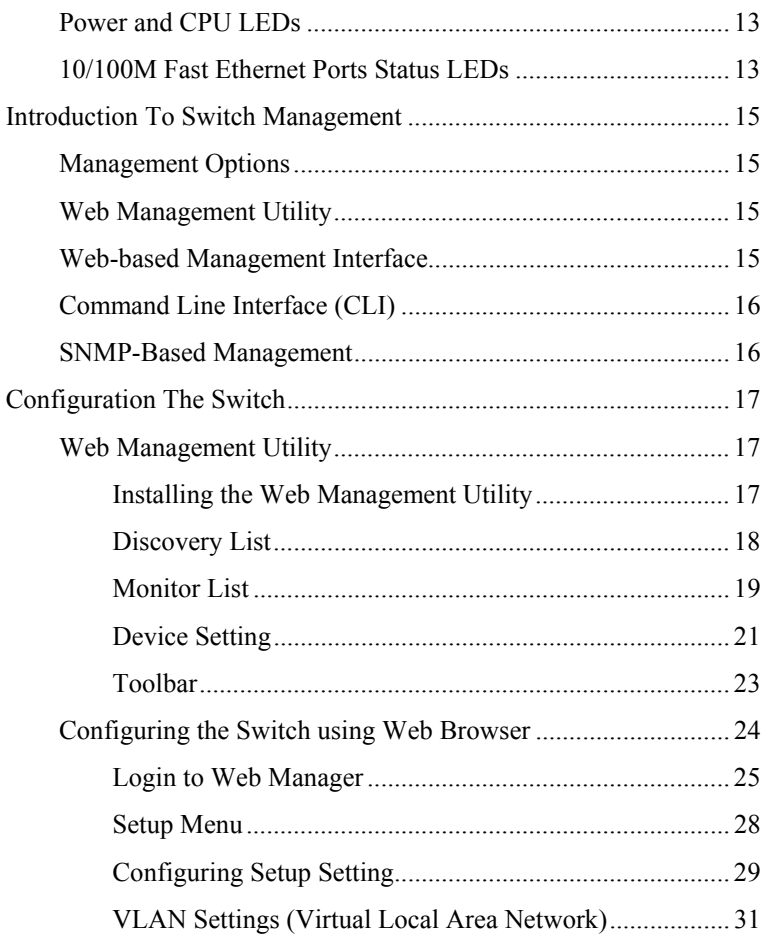

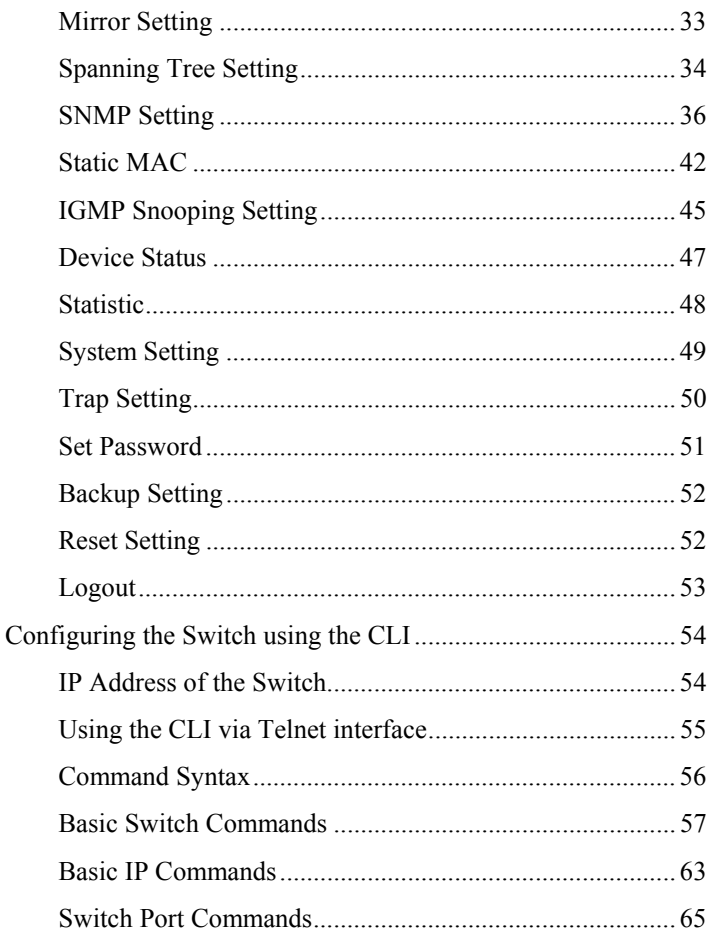

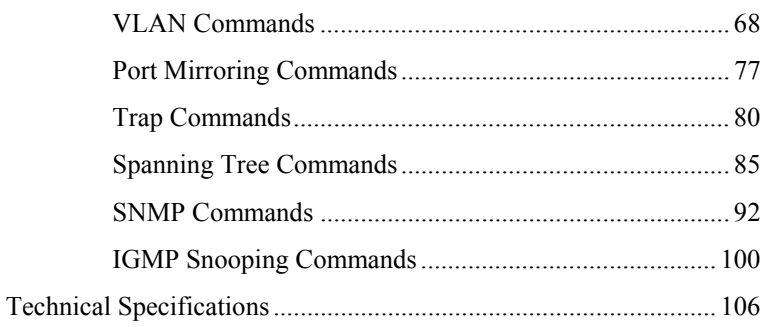

## <span id="page-6-0"></span>*ABOUT THIS GUIDE*

This user's guide tells you how to install your DES-2108, how to connect it to your network.

### **Terms**

For simplicity, this documentation uses the terms "Switch" (first letter upper case) to refer to the DES-2108, and "switch" (first letter lower case) to refer to all Ethernet switches, including the DES-2108.

### **Overview of this User's Guide**

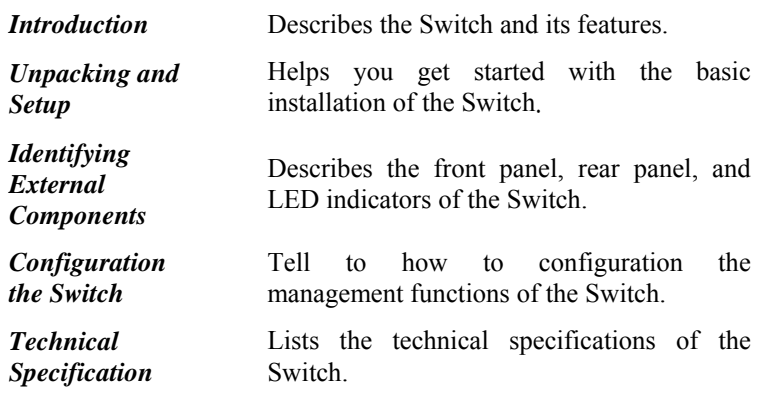

## <span id="page-7-0"></span>*INTRODUCTION*

This section describes the features of the DES-2108, as well as giving some background information about Fast Ethernet and Switching technology.

## **Fast Ethernet Technology**

The growing importance of LANs and the increasing complexity of desktop computing applications are fueling the need for high performance networks. A number of high-speed LAN technologies are proposed to provide greater bandwidth and improve client/server response times. Among them, Fast Ethernet, or 100BASE-T, provides a non-disruptive, smooth evolution from 10BASE-T technology. 100Mbps Fast Ethernet is a standard specified by the IEEE 802.3 LAN committee. It is an extension of the 10Mbps Ethernet standard with the ability to transmit and receive data at 100Mbps, while maintaining the Carrier Sense Multiple Access with Collision Detection (CSMA/CD) Ethernet protocol.

## **Switching Technology**

Another key development pushing the limits of Ethernet technology is in the field of switching technology. A switch bridges Ethernet packets at the MAC address level of the Ethernet protocol transmitting among connected Ethernet or Fast Ethernet LAN segments. Switching is a cost-effective way of increasing the total network capacity available to users on a local area network. A switch increases capacity and decreases network loading by making it possible for a local area network to be divided into different segments, which are not

competing with each other for network transmission capacity, and therefore decreasing the load on each segment. The Switch acts as a high-speed selective bridge between the individual segments. Traffic that needs to go from one segment to another (from one port to another) is automatically forwarded by the Switch, without interfering with any other segments (ports). This allows the total network capacity to be multiplied, while still maintaining the same network cabling and adapter cards. For Fast Ethernet or Gigabit Ethernet networks, a switch is an effective way of eliminating problems of chaining hubs beyond the "two-repeater limit." A switch can be used to split parts of the network into different collision domains, for example, making it possible to expand your Fast Ethernet network beyond the 205-meter network diameter limit for 100BASE-TX networks. Switches supporting both traditional 10Mbps Ethernet and 100Mbps Fast Ethernet are also ideal for bridging between existing 10Mbps networks and new 100Mbps networks. Switching LAN technology is a marked improvement over the previous generation of network bridges, which were characterized by higher latencies. Routers have also been used to segment local area networks, but the cost of a router and the setup and maintenance required make routers relatively impractical. Today's switches are an ideal solution to most kinds of local area network congestion problems.

## <span id="page-9-0"></span>**Switch Description**

The DES-2108 is equipped with unshielded twisted-pair (UTP) cable ports providing dedicated 10 or 100 Mbps bandwidth. The Switch has 8 UTP ports and Auto MDI-X/MDI-II convertible ports that can be used for up-linking to another switch. These ports can be used for connecting PCs, printers, servers, hubs, routers, switches and other networking devices. The dual speed ports use standard twisted-pair cabling and are ideal for segmenting networks into small, connected sub-networks for superior performance. Each 10/100 port can support up to 200 Mbps of throughput in full-duplex mode. This stand-alone Switch enables the network to use some of the most demanding multimedia and imaging applications concurrently with other user applications without creating bottlenecks. The built-in Light-Management engine can be configure the Switch's settings for priority queuing, VLANs, and port monitoring, and port speed.

## **Features**

The DES-2108 was designed for easy installation and high performance in an environment where traffic on the network and the number of users increase continuously.

The Switch features include:

- IEEE 802.3 10BASE-T compliant.
- IEEE 802.3u 100BASE-TX compliant.
- IEEE 802.3x flow control in full duplex mode.
- IEEE 802.1Q VLAN & Port\_based VLAN.
- IEEE 802.1D Spanning Tree.
- Port\_based OoS.
- <span id="page-10-0"></span>System Log Support.
- High performance switching engine performs forwarding and filtering at full wire speed.
- Full- & Half- duplex operation for both of 10Mbps and 100Mbps and connections. Full duplex allows the switch port to simultaneously transmit and receive data. It only works with connections to full-duplex-capable end stations and switches.
- Non-blocking store and forward switching scheme capability to support rate adaptation and protocol conversion.
- Efficient self-learning and address recognition mechanism enables forwarding rate at wire speed.
- Support port-based enable and disable.
- Address table: Supports up to 4K MAC addresses per device.
- Supports a packet buffer of up to 256 Kbytes.
- IGMP Snooping support.
- SNMP support.
- Port Mirror support.
- MIB support for:
	- RFC1213 MIB II.
	- Private MIB.
- Provides parallel LED display for port status such as link/act, speed, etc.

### **Ports**

**Eight (8)** 10/100Mbps 100BASE-TX (Auto MDI-X/MDI-II) ports for connecting to end stations, servers, hubs and other networking devices. All UTP ports can auto-negotiate between 10Mbps and 100Mbps, half-duplex and full duplex, and flow control.

## <span id="page-12-0"></span>*UNPACKING AND SETUP*

This chapter provides unpacking and setup information for the Switch.

## **Unpacking**

Open the shipping carton of the Switch and carefully unpack its contents. The carton should contain the following items:

- 9 **One DES-2108 Fast Ethernet Switch**
- 9 **Four rubber feet with adhesive backing**
- 9 **One AC power cord**
- 9 **Mounting kit (two brackets and screws)**
- 9 **CD-ROM (This User's Guide and Utility)**

If any item is found missing or damaged, please contact your local reseller for replacement.

## **Setup**

The setup of the Switch can be performed using the following steps:

- Install the Switch on a sturdy, level surface that can support at least 6.6 lb. (3 kg) of weight. Do not place heavy objects on the Switch.
- The power outlet should be within 1.82 meters (6 feet) of the device.
- Visually inspect the power cord and see that it is fully secured to the AC power port.
- <span id="page-13-0"></span> Make sure that there is proper heat dissipation from and adequate ventilation around the Switch. Leave at least 10 cm (4 inches) of space at the front and rear of the Switch for ventilation
- - Install the Switch in a fairly cool and dry place for the acceptable temperature and humidity operating ranges.
	- Install the Switch in a site free from strong electromagnetic field generators (such as motors), vibration, dust, and direct exposure to sunlight.

When installing the Switch on a level surface, attach the rubber feet to the bottom of the device. The rubber feet cushion the Switch, protect the casing from scratches and prevent it from scratching other surfaces.

### **Installing the Switch on a Desktop**

When installing the Switch on a desktop or shelf, the rubber feet included with the Switch should first be attached. Attach these cushioning feet on the bottom at each corner of the device. Allow enough ventilation space between the Switch and any other objects in the vicinity.

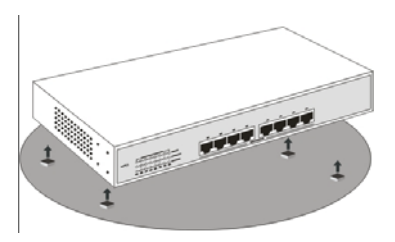

**Figure 1. Installed on a Desktop** 

## <span id="page-14-0"></span>**Installing the Switch on a Rack**

The Switch can be mounted in a standard 19" rack. Use the following diagrams to guide you.

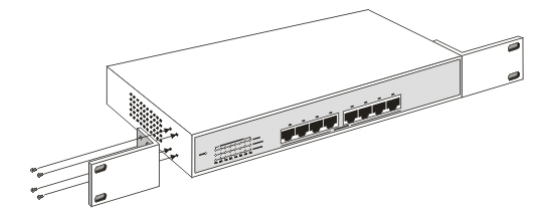

**Figure 2. Fasten mounting brackets to Switch** 

Fasten the mounting brackets to the Switch using the screws provided. With the brackets attached securely, you can mount the Switch in a standard rack as shown in Figure 2-2 on the following page.

Mounting the Switch in a Standard 19" Rack:

<span id="page-15-0"></span>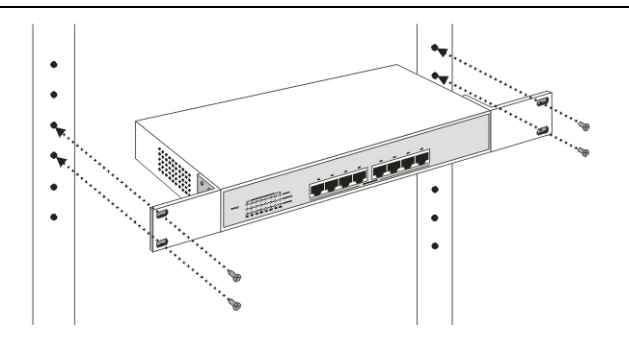

**Figure 3. Installing Switch in a rack**

#### **Power on**

The DES-2108 can be used with AC power sources 100 - 240 VAC, 50 - 60 Hz. The Switch's power supply will adjust to the local power source automatically.

Plug one end of the AC power cord into the power connector of the Switch and the other end into the local power source outlet.

After the Switch is powered on, the LED indicators will momentarily blink. This blinking of the LED indicators represents a reset of the system

## <span id="page-16-0"></span>*IDENTIFYING EXTERNAL COMPONENTS*

This chapter describes the front panel, rear panel and LED indicators of the Switch

## **Front Panel Components**

The front panel of the Switch consists of eight (8) 10/100Mbps Fast Ethernet ports, LED indicators and Reset button.

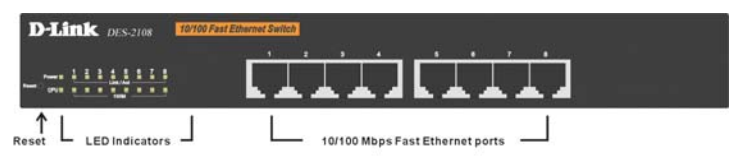

**Figure 4. Front panel view**

**RJ-45:** Eight 10/100Mbps Fast Ethernet ports.

**LED Indicators:** Comprehensive LED indicators that display the conditions of the Switch and status of the network. A description of these LED indicators follows (see *LED Indicators*).

**Reset:** The Reset button is to reset all the setting back to the factory default.

*Note: Be sure that you recorded the setting of your device, else all the setting will be erased when pressing the "Reset" button.* 

## <span id="page-17-0"></span>**Rear Panel**

The rear panel of the Switch contains an AC power connector.

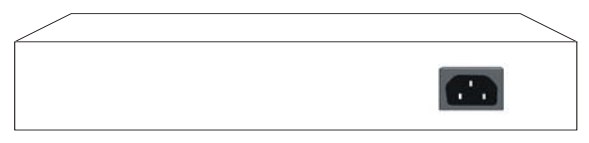

**Figure 5. Rear panel view**

The AC power connector is a standard three-pronged connector that supports the power cord. Plug-in the female connector of the provided power cord into this socket, and the male side of the cord into a power outlet. The Switch automatically adjusts its power setting to any supply voltage in the range from  $100 \sim 240$  VAC at  $50 \sim 60$  Hz.

### **LED Indicators**

The LED indicators of the Switch include Power, CPU and Port Status LEDs. The following shows the LED indicators for the Switch along with an explanation of each indicator.

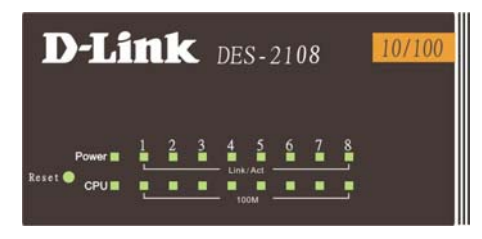

#### **Figure 6. LED indicators**

## <span id="page-18-0"></span>**Power and CPU LEDs**

#### **Power**

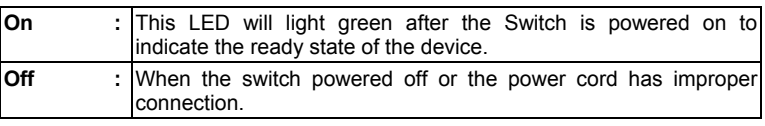

#### **CPU**

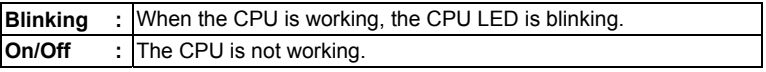

### **10/100M Fast Ethernet Ports Status LEDs**

#### **Link/Act**

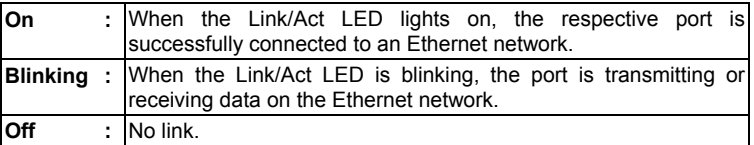

#### **100M**

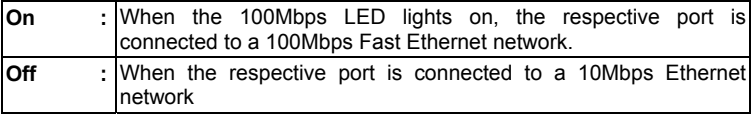

## <span id="page-20-0"></span>*INTRODUCTION TO SWITCH MANAGEMENT*

- Management Options
- Web Management Utility
- Web-based Management Interface
- Command Line Interface (CLI)
- SNMP-Based Management Managing

## **Management Options**

This system may be managed in-band using TCP/IP Telnet protocol and web-based management, accessible through a web browser.

## **Web Management Utility**

With the Web Management Utility, you can easily discover all the Web Management Switch, assign the IP Address, changing the password and upgrading the new firmware.

## **Web-based Management Interface**

After you have successfully installed the Switch, you can configure the Switch, display statistics using a web browser, such as Netscape Navigator (version 6.2 and higher) or Microsoft® Internet Explorer (version 5.0).

## <span id="page-21-0"></span>**Command Line Interface (CLI)**

The Switch supports a Command Line Interface (CLI) that allows the user to connect to the Switch's management agent using the TCP/IP Telnet protocol.

### **SNMP-Based Management**

You can manage the Switch with an SNMP-compatible console program. The Switch supports SNMP version 1.0. The SNMP agent decodes the incoming SNMP messages and responds to requests with MIB objects stored in the database. The SNMP agent updates the MIB objects to generate statistics and counters.

## <span id="page-22-0"></span>*CONFIGURATION THE SWITCH*

Through the Web Browser, Telnet and SNMP you can configure the Switch such as Port setting, VLAN, OoS, SNMP, Spanning Tree... etc.

## **Web Management Utility**

With the attached Web Management Utility, you can easily discover all the Web Management Switch, assign the IP Address, changing the password and upgrading the new firmware.

#### **Installing the Web Management Utility**

The following gives instructions guiding you through the installations of the Web Management utility.

- 1. Insert the Utility CD in the CD-Rom Drive.
- 2. From the **Start** menu on the Windows desktop, choose **Run**.
- 3. In the **Run** dialog box, type D:\Web Management Utility\setup.exe (D:\ depends where your CD-Rom drive is located) and click **OK**.
- 4. Follow the on-screen instructions to install the utility.
- 5. Upon completion, go to **Program Files -> web\_management\_utility** and execute the Web Management utility. (Figure 6.)

<span id="page-23-0"></span>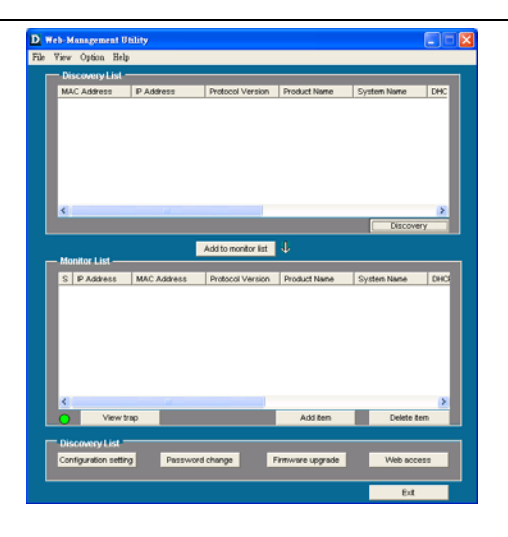

**Figure 7. Web Management Utility** 

The Web Management Utility was divided into four parts, *Discovery List, Monitor List, Device Setting* and *Toolbar function*, for details instruction, follow the below section.

#### **Discovery List**

This is the list where you can discover all the Web management devices in the entire network.

By pressing the *"Discovery"* button, you can list all the Web Management devices in the discovery list.

Double click or press the *"Add to monitor list"* button to select a device from the Discovery List to the Monitor List.

<span id="page-24-0"></span>System word definitions in the Discovery List:

- *MAC Address:* Shows the device MAC Address.
- *IP Address:* Shows the current IP address of the device.
- *Protocol version:* Shows the version of the Utility protocol.
- *Product Name:* Shows the device product name.
- *System Name:* Shows the appointed device system name.
- *Location:* Shows where the device is located.
- *Tran IP:* Shows the IP where the Trap to be sent.
- *Subnet Mask:* Shows the Subnet Mask set of the device.
- *Gateway:* Shows the Gateway set of the device.

#### **Monitor List**

All the Web Smart Device in the Monitor List can be monitored; you can also receive the trap and show the status of the device.

System word definitions in the Monitor List:

- *S:* Shows the system symbol of the Web-Smart device,  $\blacksquare$ represent for device system is not alive.
- *IP Address:* Shows the current IP address of the device.
- *MAC Address:* Shows the device MAC Address.
- *Protocol version:* Shows the version of the Utility protocol.
- *Product Name:* Shows the device product name.
- *System Name:* Shows the appointed device system name.
- *Location:* Shows where the device is located.
- *Tran IP:* Shows the IP where the Trap to be sent.
- *Subnet Mask:* Shows the Subnet Mask set of the device.
- *Gateway:* Shows the Gateway set of the device.

**View Trap:** The Trap function can receive the events that happen from the Web Management Switch in the Monitor List.

There is a light indicator behind the *"View Trap"* button, when the light indicates in green, it means that there is no trap transmitted, and else when it indicates in red, it means that there is new trap transmitted, this is to remind us to view the trap. (Figure 8.)

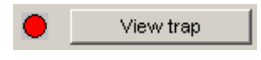

#### **Figure 8.**

When the *"View Trap"* button is clicked, a Trap Information window will pop out, it will show the trap information including the Symbol, Time, Device IP and the Event occurred. (Figure 9. Trap information)

The symbol " $\cdot$ " represents the trap signal arise, this symbol will disappear after you review and click on the event record.

|                                    | <b>Trap information</b>     |             |          |                     |  |
|------------------------------------|-----------------------------|-------------|----------|---------------------|--|
|                                    | $S$ Time                    | $\mathbb P$ | Event    |                     |  |
|                                    | 11/16/2004 10:1 192.168.0.1 |             | DES-2108 | (1001)System bootup |  |
|                                    |                             |             |          |                     |  |
|                                    |                             |             |          |                     |  |
|                                    |                             |             |          |                     |  |
|                                    |                             |             |          |                     |  |
|                                    |                             |             |          |                     |  |
| $\left\langle \cdot \right\rangle$ |                             |             |          |                     |  |
|                                    |                             |             |          |                     |  |
|                                    | Clear all                   |             |          | QK                  |  |

**Figure 9. Trap information** 

<span id="page-26-0"></span>*Note: In order to receive Trap information, switch has to be configured with Trap IP and Trap Events in Web browser, which are available in the Trap Setting Menu (see Page 50 for detail).* 

**Add Item:** To add a device to the Monitor List manually, enter the IP Address of the device that you want to monitor.

**Delete Item:** To delete the device in the Monitor List.

#### **Device Setting**

You can set the device by using the function key in the Device Setting Dialog box.

#### **Configuration Setting:**

In this Configuration Setting, you can set the IP Address, Subnet Mask, Gateway, Set Trap to (Trap IP Address), System name, Location and DHCP setting.

In factory default, the IP address of the DES-2108 will atomically assign from DHCP server *(DHCP enabled)*. If your network has no DHCP server, the DES-2108 will fail to get IP address, and the IP address of DES-2108 will be assigned to default IP address of 192.168.0.1 and netmask is 255.255.255.0.

Select the device in the Discovery List or Monitor List and press *"Configuration setting"* button, then the Configuration Setting window will pop out as Figure 10, after filling up the data that you want to change, you must fill up the password and press the "Set" to process the data changed immediately.

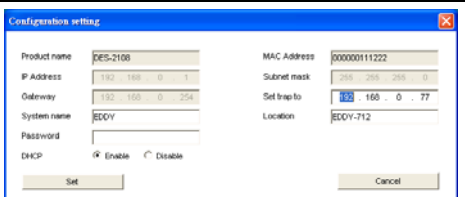

**Figure 10. Configuration Setting** 

#### **Password Change:**

You can use this Password Change when you need to change the password, fill in the password needed in the dialog box and press *"Set"* button to precede the password change immediately.

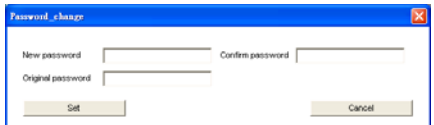

**Figure 11. Password Change** 

#### **Firmware Upgrade:**

When the device has a new function, there will be a new firmware to update the device, use this function to update.

<span id="page-28-0"></span>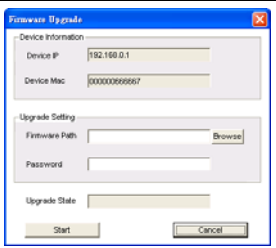

**Figure 12. Firmware Upgrade** 

#### **Web Access:**

Double click the device in the Monitor List or select a device in the Monitor List and press this *"Web Access"* button to access the device in Web browser.

#### **Toolbar**

The toolbar in the Web Management Utility have four main tabs, File, View, Options and Help.

#### **File TAB:**

In the *"File TAB"*, there are Monitor Save, Monitor Save As, Monitor Load and Exit:

*Monitor Save:* To record the setting of the Monitor List to the default, when you open the Web Management Utility next time, it will auto load the default recorded setting.

*Monitor Save As:* To record the setting of the Monitor List in appointed filename and file path.

*Monitor Load:* To manually load the setting file of the Monitor List.

<span id="page-29-0"></span>*Exit:* To exit the Web Management Utility.

#### **View TAB**

In the *"View TAB"*, there are view log and clear log function, this function will help you to show trap setting:

*View Log:* To show the event of the Web Management Utility and the device.

*Clear Log:* To clear the log.

### **Option TAB:**

In the *"Option TAB"*, there are Refresh Time function, this function helps you to refresh the time of monitoring the device. Choose *15 secs, 30 secs, 1 min, 2 min and 5 min* to select the time of monitoring.

## **Help TAB**

In the *"Help TAB"*, there is About function, it will show out the version of the Web Management Utility.

## **Configuring the Switch using Web Browser**

All software functions of the DES-2108 can be managed, configured and monitored via the embedded web-based (HTML) interface. The Switch can be managed from remote stations anywhere on the network through a standard browser such as Netscape Navigator or Microsoft Internet Explorer. The browser acts as a universal access tool and can communicate directly with the Switch using the HTTP protocol. The Web-based management module and the Console program (Telnet) are different ways to access the same internal switching software and configure it. Thus, all settings encountered in web-based management are the same as those found in the console program.

<span id="page-30-0"></span>The section indicates how to manage, control and monitor the Switch via Web Browser. The Switch to enable its managed functions including:

- Port Setting
- Virtual LAN Group setting, Port-based or 802.1Q-based
- Port Mirroring
- Spanning Tree
- SNMP
- Static MAC
- IGMP Snooping
- System Setting
- Device Status and Statistic
- Trap setting
- Password setting
- Backup Setting
- Reset Setting

#### **Login to Web Manager**

Before you configure this device, note that when the Web Smart Switch is configured through an Ethernet connection, make sure the manager PC must be set on same the **IP network**. For example, when the default IP address of the Web Smart Switch is *192.168.0.1*, then the manager PC should be set at 192.168.0.x (where x is a number between 2 and 254), and the default subnet mask is 255.255.255.0.

Open the web browser program and Enter IP address *[http://192.168.0.1](http://192.168.1.1/)* (the factory-default IP address setting) to the address location.

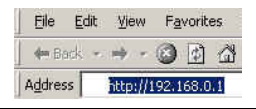

#### **Figure 13.**

Or through the Web Management Utility, you do not need to remember the IP Address, select the device shown in the Monitor List of the Web Management Utility to settle the device on the Web **Browser** 

When the following dialog page appears, remain enter the default password *"admin"* and press Login to enter the main configuration window.

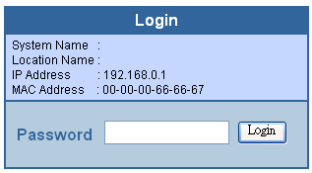

**Figure 14.**

After entering the password, the main page comes up, the screen will display the device status.

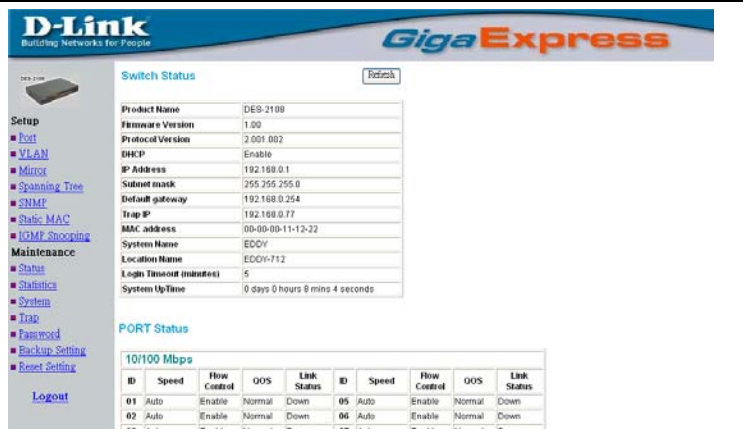

**Figure 15. Device Status** 

#### <span id="page-33-0"></span>**Setup Menu**

When the main page appears, find the *Setup menu* in the left side of the screen (Figure 16). Click on the setup item that you want to configure. There are fifteen options: *Port Settings, VLAN Settings, Mirror Setting, Spanning Tree Settings, SNMP Settings, Static MAC Settings, IGMP Snooping Settings, Device Status, Statistic, System Settings, Trap Setting, Password Setting, Backup Setting and Reset Setting* as shown in the Main Menu screen.

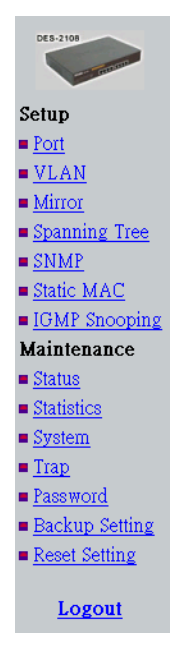

#### **Figure 16. Setup menu**

#### <span id="page-34-0"></span>**Configuring Setup Setting**

Find that there are four items, including Port Settings, VLAN Settings, Mirror Settings, Spanning Tree, SNMP, Static MAC and IGMP Snooping in Setup menu.

#### **Port Settings**

In Port Settings menu (Figure 17), this page will show each port's status, press the ID parameter to set each port's *Speed, Flow Control, QoS priority and Link Status*. When you need to renew the posted information, press the "Refresh" button.

The *Link Status* in the screen will show the connection speed and duplex mode; else this dialog box will show *down* when the port is disconnected.

| Refresh<br><b>PORT Setting</b><br><b>10/100 Mbps</b> |      |        |        |      |    |      |        |        |           |  |  |  |
|------------------------------------------------------|------|--------|--------|------|----|------|--------|--------|-----------|--|--|--|
|                                                      |      |        |        |      |    |      |        |        |           |  |  |  |
| 01                                                   | Auto | Enable | Normal | Down | 05 | Auto | Enable | Normal | Down      |  |  |  |
| 02                                                   | Auto | Enable | Normal | Down | 06 | Auto | Enable | Normal | Down      |  |  |  |
| 03                                                   | Auto | Enable | Normal | Down | 07 | Auto | Enable | Normal | Down      |  |  |  |
| 94                                                   | Auto | Enable | Normal | Down | 08 | Auto | Enable | Normal | 100M Full |  |  |  |

**Figure 17. Port Configuration** 

To change the port setting, click on the ID parameter to enter to the selected port to configure its Speed/Disable, Flow control and QoS setting.

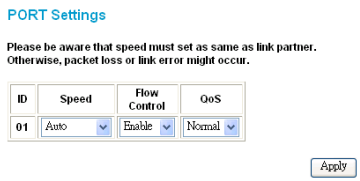

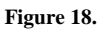

#### **Speed:**

This setting has six modes -- *100M Full*, *100M Half*, *10M Full*, *10M Half, Auto and Disable* for speed or port disable selections.

#### **Flow Control:**

This setting determines whether or not the Switch will be handling flow control. Set **Flow Control** to *Enable* for avoiding data transfer overflow. Or it sets to *Disable*; there is either no flow control or other hardware/software management.

When the port is set to *forced mode*, then the flow control will automatically set to *Disable.*

### **QoS:**

In some ports that need to have a high priority to manage the data transfer, QoS should be change. Set the port's QoS to *high* to determine the port will always transfer their data first.
## **VLAN Settings (Virtual Local Area Network)**

The DES-2108 supports two of VLAN type: Port-Based VLAM or IEEE 802.1Q-Based VLAN. The VLAN setting only working on one of the two VLAN types, the default VLAN setting is Port-Based VLAN type, if you change to the other VLAN mode, the current VLAN setting will be erased.

## **Port-based VLAN:**

To add a VLAN group, press *"Add Group"* button, the new VLAN configuration window will pop out, you can fill in the description in order to describe this VLAN Group, check on the port to be a member to this VLAN Group, and press *"Apply"* button to execute the setting.

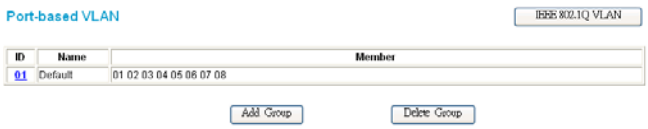

**Figure 19. VLAN Group Settings** 

**VLAN Setting**  $\overline{p}$  $\overline{0}$ Name n3  $04$ 05 06 07 **ng** na 10 01 02 Port  $\Box$  $\Box$  $\Box$  $\Box$  $\Box$  $\Box$ П  $\Box$  $\Box$ Apply  $Set all$ Clear all

**Figure 20. Add Port-based VLAN Group** 

Once you want to modify the VLAN Group, check on the ID parameter, the ID VLAN configuration window will pop out.

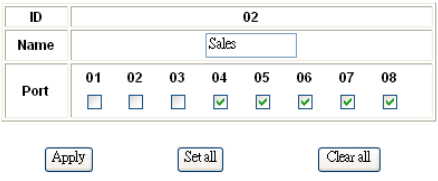

#### **VLAN Setting**

**Figure 21. Port\_based VLAN Settings** 

### **IEEE 802.1Q VLAN:**

**VID Table Setting:** select the VID group that you set.

When you select VID Table Setting, press "Add new VID" to create new VID group, from port  $01 \sim$  port 48, select Untag Port, Tag Port or Not Member for each port. To save the VID group, press "Apply" button. To remove the selected VID group, select the VID group and press "Remove the VID" button. To modify the VID group setting, select the VID group and change the setting, and press "Apply" button to save the settings.

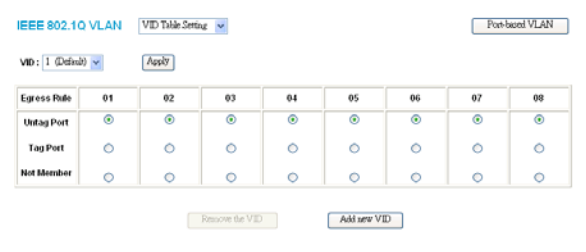

#### **Figure 22. 802.1Q VID Table Setting**

## **Port VID Setting:**

When you select Port VLAN setting, fill in each port's PVID value between 1 and 4094.

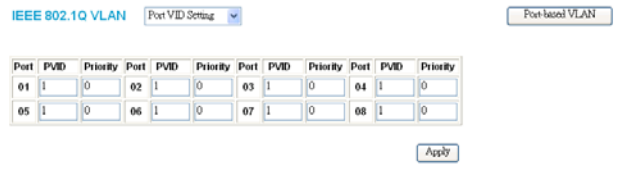

**Figure 23. 802.1Q Port VID Setting** 

*Note: If you change the VLAN mode to the other VLAN mode, the current VLAN setting will be erased.* 

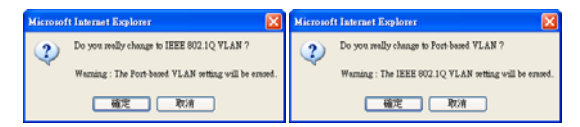

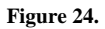

## **Mirror Setting**

Port Mirroring is a method of monitoring network traffic that forwards a copy of each incoming and/or outgoing [packet](http://searchnetworking.techtarget.com/sDefinition/0,,sid7_gci212736,00.html) from one [port](http://searchnetworking.techtarget.com/sDefinition/0,,sid7_gci212807,00.html) of a network [switch](http://searchnetworking.techtarget.com/sDefinition/0,,sid7_gci213079,00.html) to another port where the packet can be studied. It enables the manager to keep close track of switch performance and alter it if necessary.

Configuring the port mirroring by assigning a source port from which to copy all packets and a sniffer port where those packets will be sent.

The selection of the sniffer mode is as follow:

**TX (transmit) mode:** this mode will duplicate the data transmit from the source port and forward to the sniffer port.

**RX (receive) mode:** this mode will duplicate the data that send to the source and forward to the sniffer port.

**Both (transmit and receive) mode:** this mode will duplicate both the data transmit from and data that send to the source port, then it will forward to the sniffer port.

**Mirror Setting** 

| ID                  |             |   |   | 01                      |                                           |                  |             |         |
|---------------------|-------------|---|---|-------------------------|-------------------------------------------|------------------|-------------|---------|
| <b>Sniffer Mode</b> | <b>Both</b> |   |   |                         |                                           |                  |             |         |
| <b>Sniffer Port</b> | 08          |   |   |                         |                                           |                  |             |         |
| <b>Source Port</b>  | 01          | M | 罓 | $\overline{\mathbf{v}}$ | 02 03 04 05 06 07<br>$\blacktriangledown$ | <b>The State</b> | <b>Tale</b> | 08<br>п |
|                     |             |   |   |                         |                                           |                  |             |         |

**Figure 25. Mirror Setting** 

## **Spanning Tree Setting**

This Switch supports the 802.1d Spanning Tree Protocol.

Every segment will have a single path to the root bridge. All bridges listen for BPDU packets. However, BPDU packets are sent more frequently - with every Hello packet. BPDU packets are sent even if a BPDU packet was not received. Therefore, each link between bridges is sensitive to the status of the link. Ultimately this difference results in faster detection of failed links, and thus faster topology adjustment. A draw-back of 802.1d is this absence of immediate feedback from adjacent bridges.

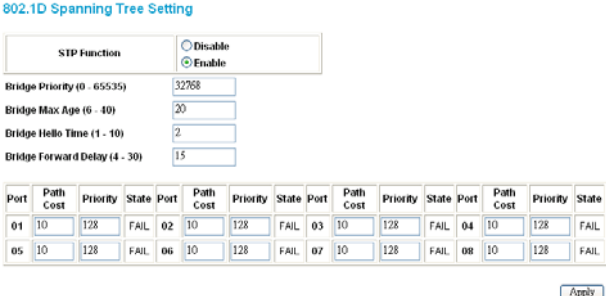

**Figure 26. Spanning Tree Setting** 

**STP Function:** To selecting enable or disable STP function on the Switch.

**Bridge Priority:** This value between 0 and 65535 to specify the priority for forwarding packets. The lower the value, the higher the priority. The default is 32768.

**Bridge Max Age:** This value may be set to ensure that old information does not endlessly circulate through redundant paths in the network, preventing the effective propagation of the new information. Set by the Root Bridge, this value will aid in determining that the Switch has spanning tree configuration values consistent with other devices on the bridged LAN. If the value ages out and a BPDU has still not been received from the Root Bridge, the Switch will start sending its own BPDU to all other switches for permission to become the Root Bridge. If it turns out that your switch has the lowest Bridge Identifier, it will become the Root Bridge. The user may choose a time between 6 and 40 seconds. The default value is 20.

**Bridge Hello Time:** The user may set the time interval between transmission of configuration messages by the root device, thus stating that the Switch is still functioning. A time between 1 and 10 seconds may be chosen, with a default setting of 2 seconds.

**Bridge Forward Delay:** The maximum amount of time (in seconds) that the root device will wait before changing states. The user may choose a time between 4 and 30 seconds. The default is 15 seconds.

**Port Path Cost:** This defines a metric that indicates the relative cost of forwarding packets to specified port list. The value between 1 and 65535 to determine the cost. The lower the number, the greater the probability the port will be chosen to forward packets. The default value is 10.

**Port Path Priority:** Select a value between 0 and 255 to specify the priority for a specified port for forwarding packets. The lower the value, the higher the priority. The default is 128.

## **SNMP Setting**

Simple Network Management Protocol (SNMP) is an OSI Layer 7 (Application Layer) designed specifically for managing and monitoring network devices. SNMP enables network management stations to read and modify the settings of gateways, routers, switches, and other network devices. Use SNMP to configure system features for proper operation, monitor performance and detect potential problems in the Switch, switch group or network.

Managed devices that support SNMP include software (referred to as an agent), which runs locally on the device. A defined set of variables (managed objects) is maintained by the SNMP agent and used to manage the device. These objects are defined in a Management Information Base (MIB), which provides a standard presentation of the information controlled by the on-board SNMP agent. SNMP defines both the format of the MIB specifications and the protocol used to access this information over the network.

The DES-2108 supports the SNMP versions 1. In SNMP v.1, user authentication is accomplished using 'community strings', which function like passwords. The remote user SNMP application and the Switch SNMP must use the same community string. SNMP packets from any station that has not been authenticated are ignored (dropped).

The default community strings for the Switch used for SNMP v.1 management access are:

**public** - Allows authorized management stations to retrieve MIB objects.

**private** - Allows authorized management stations to retrieve and modify MIB objects.

## **Traps**

Traps are messages that alert network personnel of events that occur on the Switch. The events can be as serious as a reboot (someone accidentally turned OFF the Switch), or less serious like a port status change. The Switch generates traps and sends them to the trap recipient (or network manager). Typical traps include trap messages for Device boot up, Authentication Failure, Port status change and Abnormal transmit/receive data packet error.

## **MIBs**

Management and counter information are stored by the Switch in the Management Information Base (MIB). The Switch uses the standard MIB-II Management Information Base module. Consequently, values for MIB objects can be retrieved from any SNMP-based network management software. In addition to the standard MIB-II, the Switch also supports its own proprietary enterprise MIB as an extended Management Information Base. The proprietary MIB may also be retrieved by specifying the MIB Object Identifier. MIB values can be either read-only or read-write.

**Enabled / Disabled:** To selecting enable or disable SNMP function on the Switch.

**SNMP Community / Trap:** To configure the SNMP Community or SNMP Trap configuration.

## **Configure SNMP Community:**

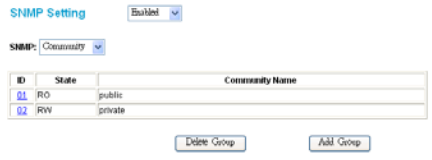

**Figure 27. SNMP Community Setting** 

**Add Group:** To add a SNMP Community group, press *"Add Group"* button, the Add SNMP Community configuration window will pop out; fill in the community name and assign the community enable read only or read write. Press "Apply" button to execute the setting.

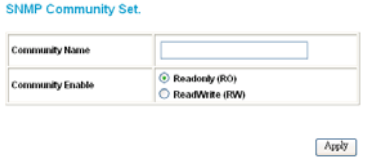

**Figure 28. Add SNMP Community group** 

**Delete Group:** To delete previously defined SNMP Community group, press *"Delete Group"* button, the Delete SNMP Community configuration window will pop out; checked the delete dialog box. Press *"Apply"* to delete the selected SNMP Community Group.

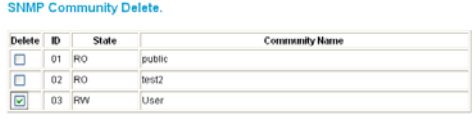

Apply

**Figure 29. Delete SNMP Community group** 

**Modify Group:** To modify previously defined SNMP Community group, click on the *ID* parameter to enter to the selected SNMP Community Group to configure its community name and community enable. Press *"Apply"* to save change of the SNMP Community Group.

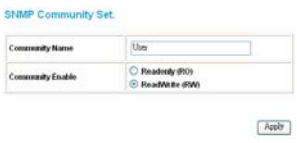

**Figure 30. Modify SNMP Community group** 

## **Configure SNMP Trap:**

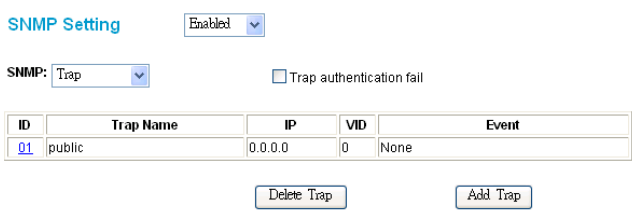

**Figure 31. Configure SNMP Trap Setting** 

**Trap authentication fail:** When checked the dialog box of the *Trap authentication fail*, when fail to authentication, the Switch will trap the authentication fail even to the SNMP host.

**Add Trap:** To create a recipient of SNMP traps generated by the Switch's SNMP agent, press *"Add Trap"* button, and the SNMP Trap Set window will pop out; you can fill in the community name and trap IP address of the remote management station that will serve as the SNMP host for the Switch and checked the events selection to enabled selected event traps.

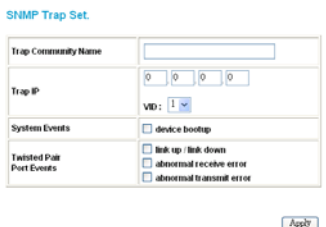

**Figure 32. Add SNMP Trap** 

**Delete Trap:** To delete previously defined SNMP Trap, press *"Delete Trap"* button, the Delete SNMP Trap Delete configuration window will pop out; checked the delete dialog box. Press *"Apply"* to delete the selected SNMP Trap setting.

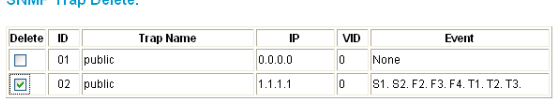

**ONIMATION Professor** 

Apply

**Figure 33. Delete SNMP Trap** 

**Modify Trap:** To modify previously defined SNMP Trap, click on the *ID* parameter to enter to the selected SNMP Trap to configure its community name, IP address and events. Press *"Apply"* to save change of the SNMP Trap.

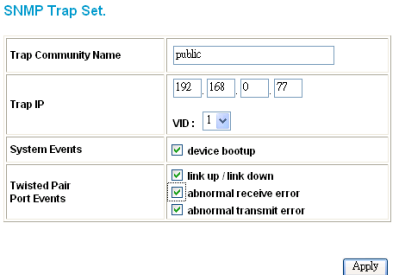

**Figure 34. Modify SNMP Trap** 

# **Static MAC**

The Static MAC function allows you to enable the Switch to forward the data packets to specific MAC address and specific port. Only Static MAC function enabled ports will follow the Static MAC rule from the Static MAC list.

**Enabled / Disabled:** Selecting the enable or disable Static MAC function on the Switch. Select "*Enabled*" to enabling the Static MAC function on the Switch, the Switch's auto learning function will be disable except the specific port (set in the "Disable auto learning excluding uplink port" setting), and the Switch will forward data following the Static MAC Address Table to the specific port. Select "*Disabled*", the Switch will learn and build MAC address table automatically and the Switch will forward data following the auto learning MAC Address Table to the specific port.

**Disable auto learning excluding uplink port:** When enable the Static MAC function, the Switch's auto learning function will be disable, check the dialog box of the "*Disable auto learning excluding uplink port*" and then check the dialog box of port numbers to enable the auto learning function of the port, and the Switch will forward data following the Static MAC Address Table and the Switch's auto learn MAC address table to the specific port.

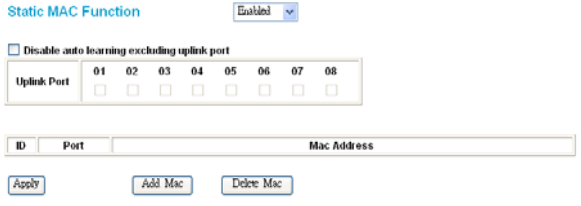

**Figure 35. Configure Static MAC Setting** 

**Add Static MAC rule:** Press *"Add Mac"* button, and the Static MAC Setting window will pop out; fill in the specific MAC address and select the specific port. Press "Apply" to add rule to the list.

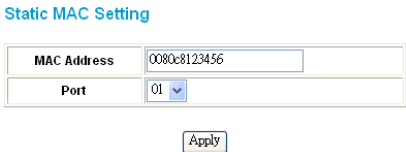

**Figure 36. Add Static MAC** 

**Remove Static MAC rule:** Press *"Delete Mac"* button, and the Static MAC Delete window will pop out; checked the dialog box. Press *"Apply"* to delete the selected Static MAC rule from the list.

**Statio Mon Dolote** 

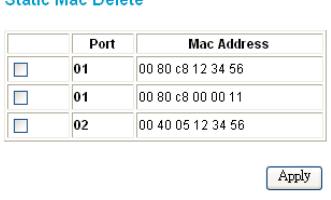

**Figure 37. Delete Static MAC** 

### **IGMP Snooping Setting**

IGMP Snooping allows the Switch to read the Multicast Group IP address and the corresponding MAC address from IGMP packets that pass through the Switch. The number of IGMP reports that were snooped is displayed in the Reports field.

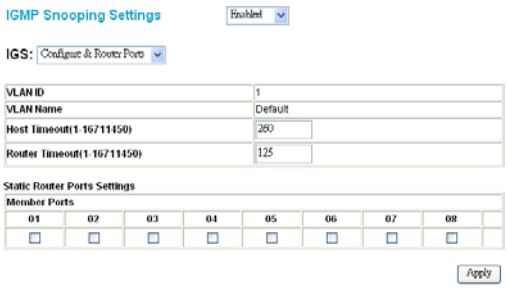

### **Figure 38. IGMP Snooping Setting**

**Enabled / Disabled:** To selecting enable or disable IGMP Snooping function on the Switch.

**IGS Configure & Router Ports / Mcast table:** To selecting of configure the IGMP Snooping or view the Multicast Entry Table.

**Host Timeout (1-16711450):** Specifies the maximum amount of time a host can be a member of a multicast group without the Switch receiving a host membership report. The default is 260 seconds.

**Router Timeout (1-16711450):** Specifies the maximum amount of time a route can be a member of a multicast group without the Switch receiving a host membership report. The default is 125 seconds.

**Member Ports:** Checked specifies of ports as being connected to multicast-enabled routers. This will ensure that all packets with such a router as its destination will reach the multicast-enabled router − regardless of protocol, etc.

### **Device Status**

Click on the *"Status"* to present the device status on this screen, it will show the System Status, Port Status, VLAN Setting, Mirror Setting, Spanning Tree status, SNMP Setting and IGMP Setting.

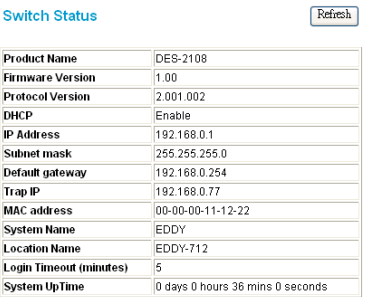

#### **PORT Status**

|        | <b>10/100 Mbps</b> |                 |                 |                       |        |                 |                               |             |                       |
|--------|--------------------|-----------------|-----------------|-----------------------|--------|-----------------|-------------------------------|-------------|-----------------------|
| ID     | Speed              | Flow<br>Control | <b>OOS</b>      | Link<br><b>Status</b> | ID.    | Speed           | Flow<br>Control               | <b>OOS</b>  | Link<br><b>Status</b> |
| 01     | Auto               | Enable          | Normal          | Down                  | 05     | Auto            | Enable                        | Normal      | Down                  |
| 02     | Auto               | Enable          | Normal          | Down                  | 06     | Auto            | Enable                        | Normal      | Down                  |
| $\sim$ | $\sim$ $\sim$      | ÷<br>. .        | <b>ALC</b><br>٠ | ÷                     | $\sim$ | <b>1.4.1.1.</b> | $\overline{ }$<br><b>A</b> 11 | <b>A</b> 11 | m                     |

**Figure 39. Device Status.**

Press *"Refresh"* when you need to renew the posted information.

### **Statistic**

The Statistic Menu screen will show the status of each port packet count.

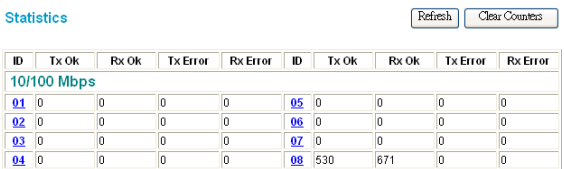

#### **Figure 40. Device Statistics**

## For Detail packet information, click on the ID parameter as Figure 42.

 $\overline{a}$ 

| Port                 | <b>DR</b>  |                                 |          |  |  |
|----------------------|------------|---------------------------------|----------|--|--|
|                      |            | тx                              |          |  |  |
| <b>Bytes</b>         | 1530128997 |                                 |          |  |  |
| <b>UnicastPids</b>   | 13684      | <b>DropPkts</b>                 | o        |  |  |
| <b>MulticastPkts</b> | 3002956    | <b>PausePids</b>                | $\theta$ |  |  |
| <b>BroadcastPkts</b> | 4479       | <b>FramelnDisc</b>              | 'n       |  |  |
| DeferredTransmit     | o          | Collision                       | b        |  |  |
| <b>LateCollision</b> | o          | <b>ExcessiveCollision</b>       | o        |  |  |
|                      |            | RX                              |          |  |  |
| <b>Bytes</b>         | 984480767  |                                 |          |  |  |
| <b>UnicastPkts</b>   | 148222     | <b>DropPkts</b>                 | o        |  |  |
| <b>MulticastPkts</b> | 21724043   | <b>PausePkts</b>                | o        |  |  |
| <b>BroadcastPkts</b> | 26876702   | <b>ExcessSizeDisc</b>           | o        |  |  |
| Under SizePkts       | o          | Over SizePkts                   | 163184   |  |  |
| Jabbers              | n          | <b>Fragments</b>                | o        |  |  |
| <b>FCSErrors</b>     | 'n         | <b>SAChanges</b>                | 14991995 |  |  |
| 64 BytePkts          | 19685698   | 65 to 127 BytePkts              | 12204789 |  |  |
| 128 to 255 BytePkts  | 6013310    | 256 to 511 BytePkts             | 6133113  |  |  |
| 512 to 1023 BytePkts | 3848532    | 1024 to 1522<br><b>BytePkts</b> | 863533   |  |  |

**Figure 41. Port Statistics** 

## **System Setting**

The System Setting includes the System name, Location name, Login Timeout, IP Address, Subnet Mask and Gateway. Through the Web Management Utility, you can easily recognize the device by using the System Name and the Location Name.

The Login Timeout is to set the idle time-out for security issue, when there is no action when running the Web Smart Utility and the time is up, you must re-login to Web Smart Utility before you set the Utility.

Fill up the IP address, Subnet mask and Gateway for the device or enable DHCP get IP address from DHCP server.

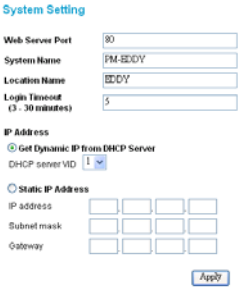

**Figure 42. System Setting** 

## **Trap Setting**

The Trap Setting enables the device to monitor the Trap through the Web Management Utility, set the Trap IP Address of the manager where the trap to be sent.

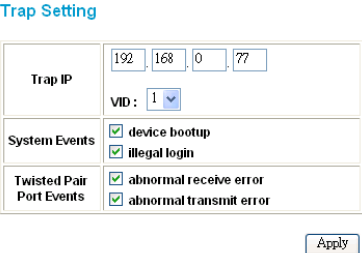

**Figure 43. Trap Setting** 

**System Events:** Monitoring the system's trap.

**Device Bootup:** a trap when booting up the system.

**Illegal Login:** a trap when there is using a wrong password login, and it will record from where the IP to be login.

**Copper Port Events:** Monitoring the copper port status.

**Abnormal\* Receive Error:** a trap when there are receive data error in copper port.

**Abnormal\* Transmit Erro**r: a trap when there are transmit data error in copper port.

*Abnormal\*: 50 error packet count within 10 seconds.* 

### **Set Password**

Password is the invaluable tool for the manager to secure Web Management Switch, use this function to change the password.

If you forget the password, press the "Reset" button in the rear panel of the Switch, the current setting includes VLAN, Port Setting… etc. will be lost and the Switch will restore to the default setting.

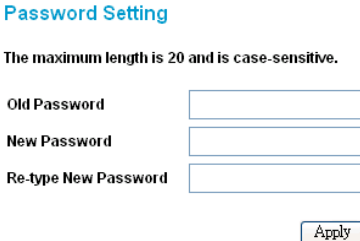

**Figure 44. Set Password** 

## **Backup Setting**

The backup tools help you to backup the current setting of the Switch. Once you need to backup the setting, press the *"Backup"* button to save the setting.

To restore a current setting file to the device, you must specify the backup file and press *"Restore"* button to proceed the setting of the recorded file.

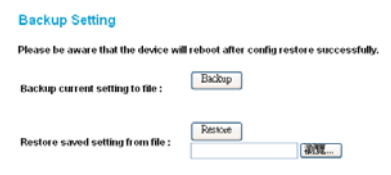

**Figure 45. Backup Setting** 

*Note: when restoring a recorded file, the current password will not be erased.* 

## **Reset Setting**

The Factory Reset button helps you to reset the device back to the default setting from the factory. Be aware that the entire configuration will be reset, the IP address of the device will be get from DHCP server (factory default is DHCP enabled) or got the default IP address of 192.168.0.1 when fail to get the IP address from DHCP server.

> **Factory Reset** Please be aware that all configuration will reset to default value. Factory Reset

### **Figure 46. Reset Setting**

## **Logout**

When press this function, the web configuration will go back to first Login page.

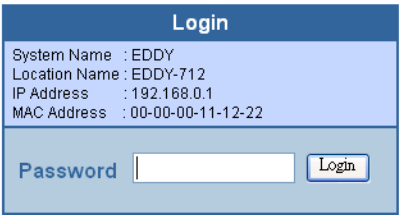

**Figure 47. Logout**

# **Configuring the Switch using the CLI**

The Switch can be managed through the TCP/IP Telnet protocol. The Command Line Interface (CLI) can be used to configure and manage the Switch via TCP/IP Telnet protocol.

This section provides a reference for all of the commands contained in the CLI.

## **IP Address of the Switch**

The Switch IP address can be automatically set using DHCP protocols, in which case the actual address assigned to the Switch must be known. You can use the *Web Management Utility* to get or setting the IP address of the Switch.

| <b>MAC Address</b>           | P Address                   | Protocol Version       | <b>Product Name</b>            | <b>System Name</b> | <b>DHC</b>      |
|------------------------------|-----------------------------|------------------------|--------------------------------|--------------------|-----------------|
| 004014821c2c                 | 172.16.4.39                 | 2.001.002              |                                |                    |                 |
| 00aakbcc1322<br>000000111222 | 192.168.1.38                | 2.001.002<br>2.001.002 | DES-2526<br>$\sim$<br>DES-2108 | <b>EDDY</b>        | disal           |
| 001195002020                 | 192.168.0.1<br>192.168.0.79 | 2.001.002              | $\sim$<br>DES-2110             |                    | enat!<br>dissel |
|                              |                             |                        | $\overline{\phantom{a}}$       |                    |                 |
|                              |                             |                        |                                |                    |                 |
|                              |                             |                        |                                |                    |                 |
|                              |                             |                        |                                |                    |                 |
|                              |                             |                        |                                |                    |                 |
| K                            |                             |                        |                                |                    |                 |
|                              |                             |                        |                                | Discovery          |                 |
|                              |                             |                        |                                |                    |                 |
|                              |                             | Add to monitor list    | s                              |                    |                 |
| <b>Monitor List</b>          |                             |                        |                                |                    |                 |
| P Address<br>k               | <b>MAC Address</b>          | Protocol Version       | <b>Product Name</b>            | <b>System Name</b> | DHO             |
|                              |                             |                        |                                |                    |                 |
|                              |                             |                        |                                |                    |                 |
|                              |                             |                        |                                |                    |                 |
|                              |                             |                        |                                |                    |                 |
|                              |                             |                        |                                |                    |                 |
|                              |                             |                        |                                |                    |                 |
|                              |                             |                        |                                |                    |                 |
|                              |                             |                        |                                |                    |                 |
|                              |                             |                        |                                |                    |                 |
| ċ                            |                             |                        |                                |                    |                 |
|                              | View trap                   |                        | Add item                       | Delete kem         |                 |
|                              |                             |                        |                                |                    |                 |
|                              |                             |                        |                                |                    |                 |
| <b>Discovery List</b>        |                             |                        |                                |                    |                 |

**Figure 48. Web Management Utility** 

## **Using the CLI via Telnet interface**

To configure the Switch through the TCP/IP Telnet protocol, using an ordinary telnet client program. On many systems to invoke a telnet client is:

**telnet** ip-address

Where *ip-address* is the IP address you have assigned to the Switch.

When you telnet to the Switch, it displays its login-in message:

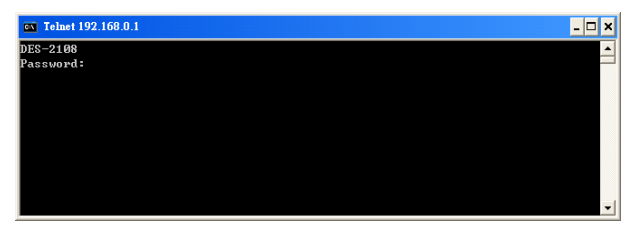

**Figure 49. The DES-2108 console login** 

At this point you can enter the password you have assigned to your print server. *The factory default password is "admin".* 

The Switch will then display the telnet interface CLI command prompt:

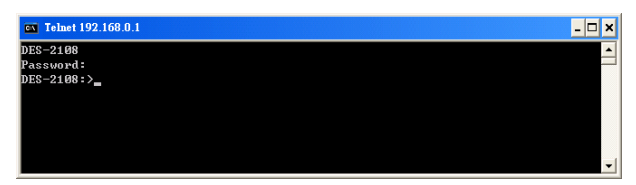

**Figure 50. DES-2108 CLI command prompt**

## **Command Syntax**

The following symbols are used to describe how command entries are made and values and arguments are specified in this manual. The online help contained in the CLI and available through console interface uses the same syntax.

*Note: All commands are case sensitive. Be sure to disable Caps Lock or any other unwanted function that changes text case.* 

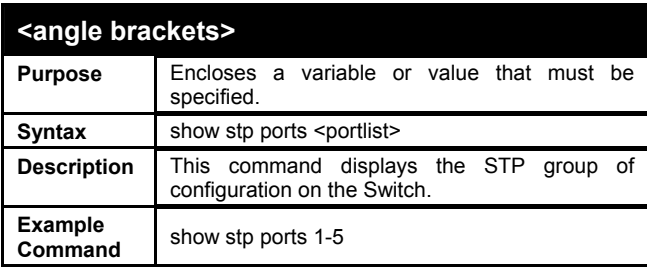

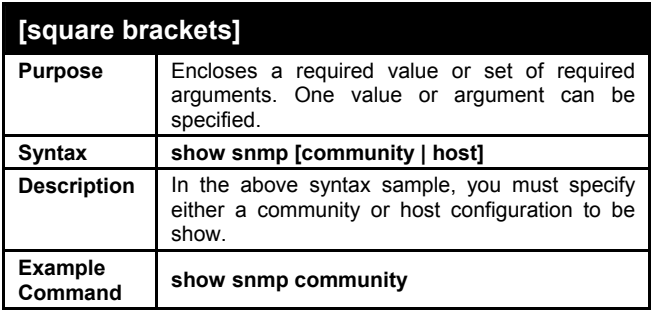

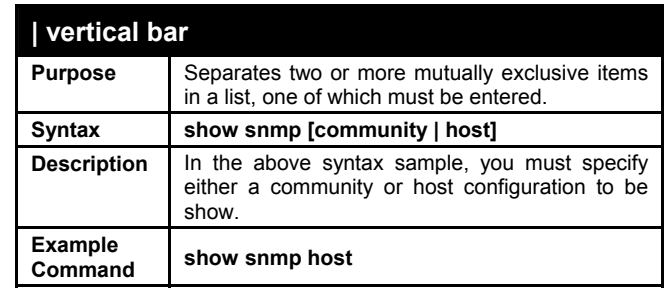

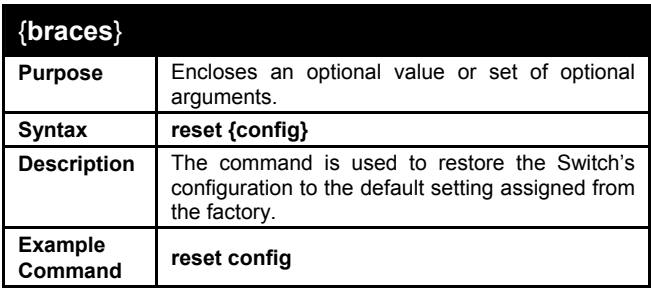

### **Basic Switch Commands**

The basic switch commands in the Command Line Interface (CLI) are listed (along with the appropriate parameters) in the following table.

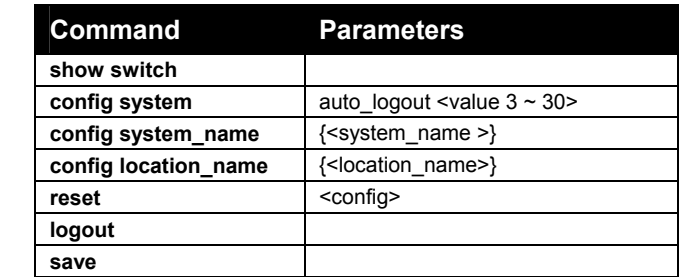

Each command is listed, in detail, in the following sections.

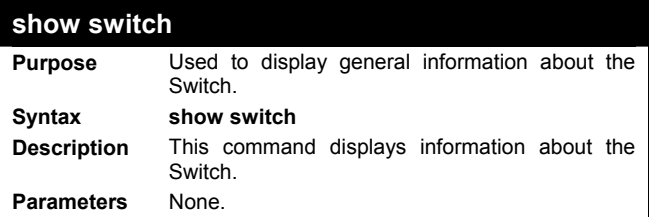

Example usage:

To display the Switch's information:

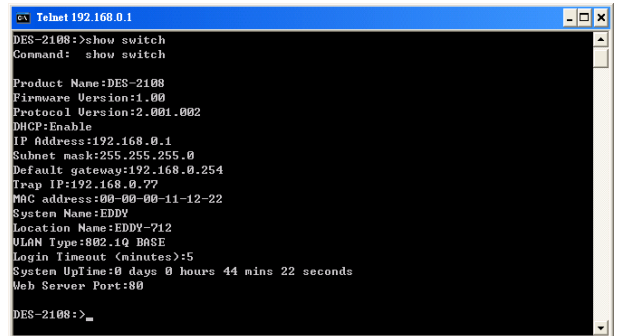

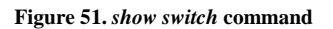

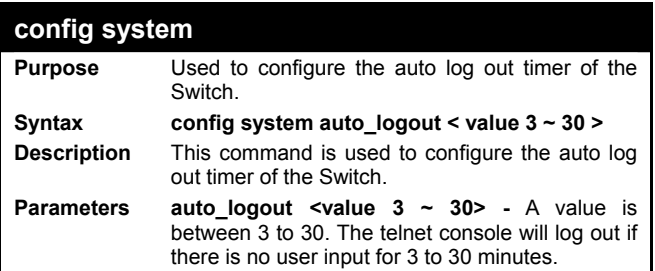

To configure the Switch will auto log out if there is no user input for 10 minutes.

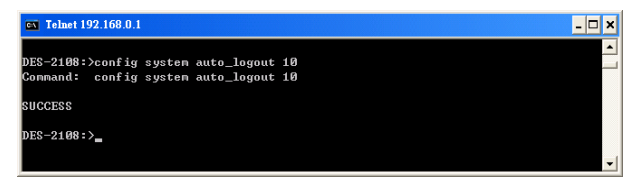

**Figure 52.** *config system* **command**

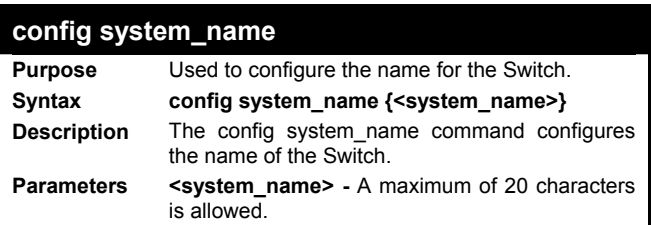

Example usage:

To configure the Switch name for "Sales-SW-1":

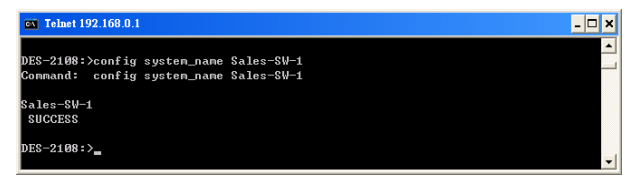

**Figure 53.** *config system\_name* **command**

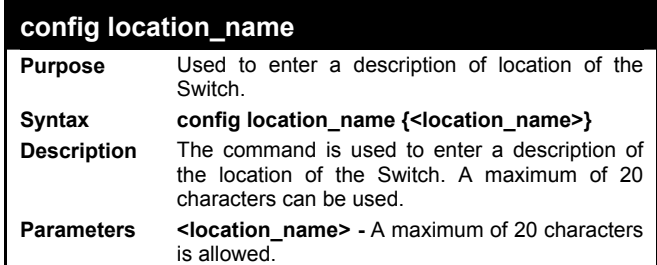

To configure the Switch location for "Sales-6F":

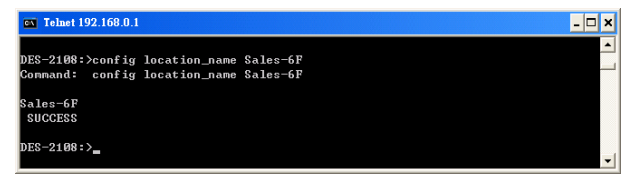

**Figure 54.** *config location\_name* **command**

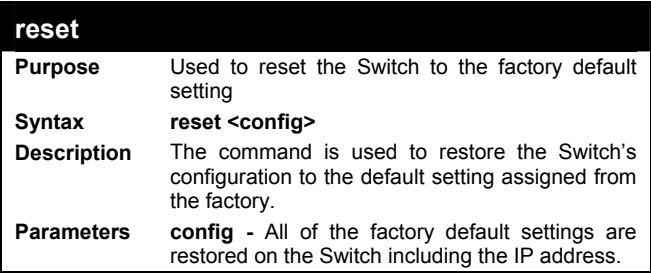

To restore all of the Switch's parameters to their default values:

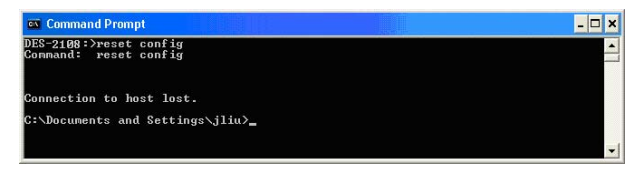

**Figure 55.** *reset* **command**

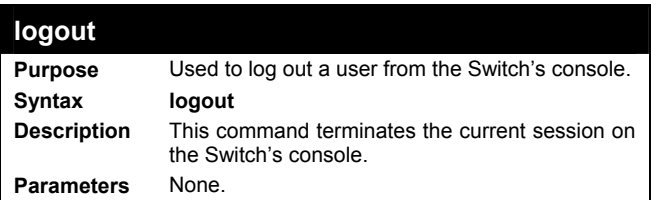

Example usage:

To terminate the current telnet console session:

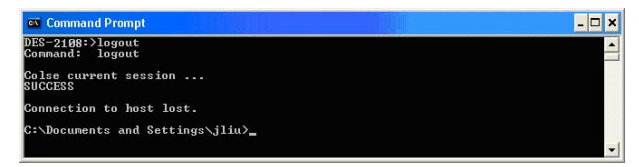

**Figure 56.** *logout* **command**

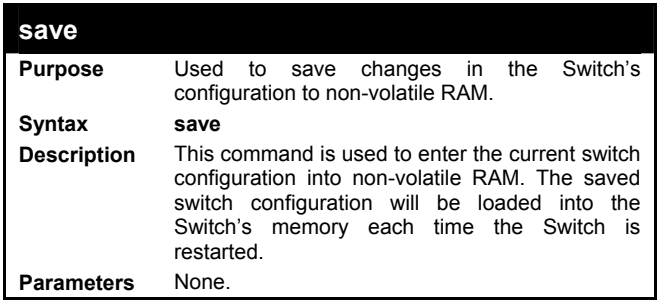

To save the Switch's current configuration to non-volatile RAM:

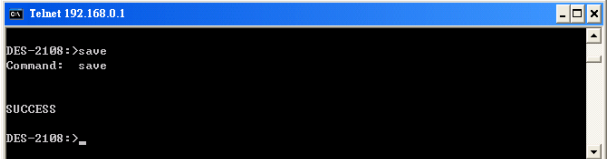

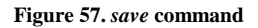

## **Basic IP Commands**

The basic IP commands in the Command Line Interface (CLI) are listed (along with the appropriate parameters) in the following table.

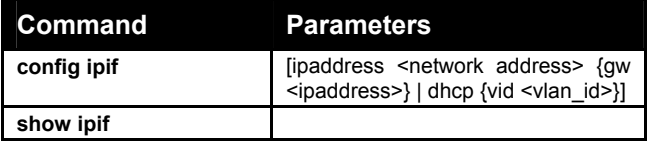

Each command is listed, in detail, in the following sections.

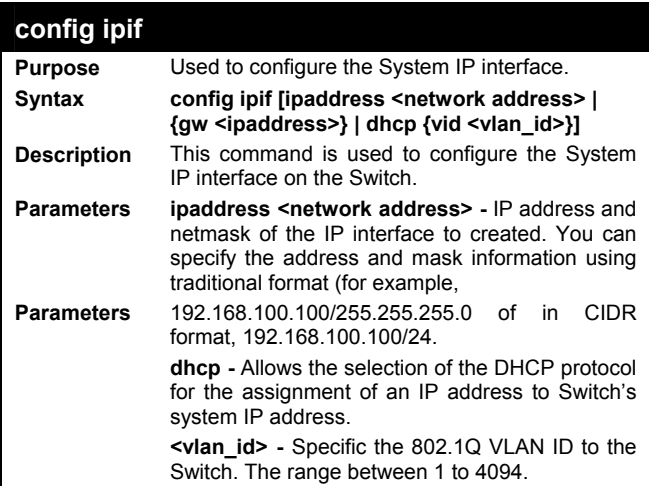

Example usage:

To configure the IP interface System:

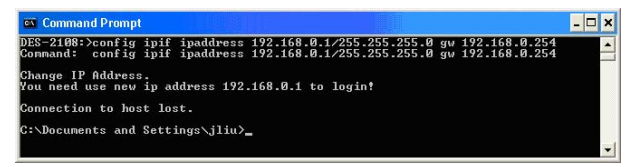

**Figure 58.** *config ipif* **command**

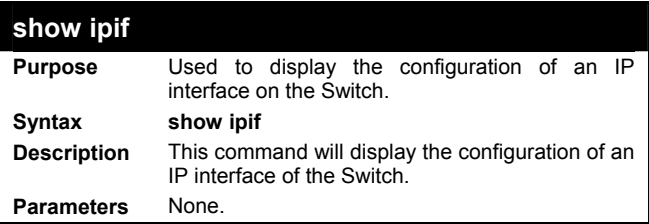

To display IP interface settings:

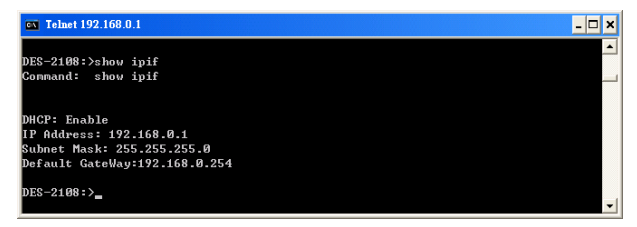

**Figure 59.** *show ipif* **command**

## **Switch Port Commands**

The switch port commands in the Command Line Interface (CLI) are listed (along with the appropriate parameters) in the following table.

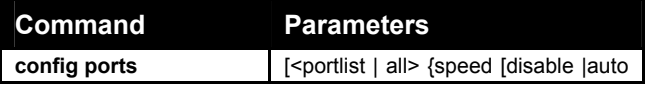

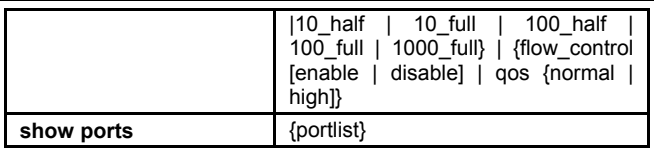

Each command is listed, in detail, in the following sections.

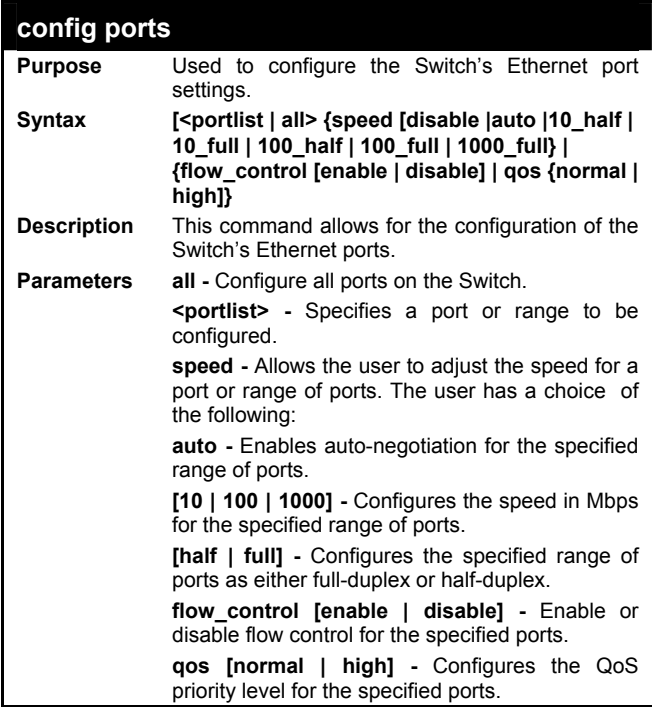

Example usage:
To configure the speed of port 1-3 to be 100 Mbps, half duplex, disable of port 4-5, QoS of port 3, 4, 6 to be high priority and disable flow control of port 1, 2, 4, 6:

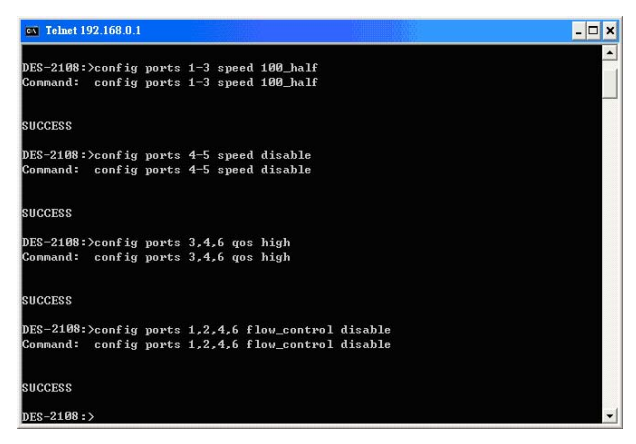

**Figure 60.** *config ports* **command**

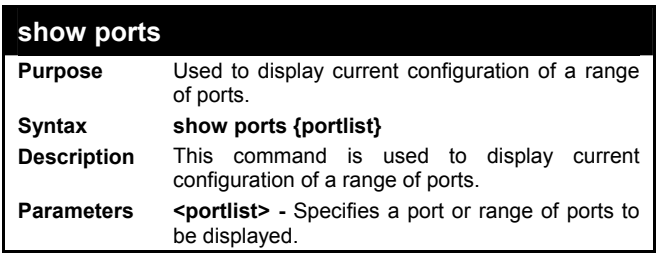

Example usage:

To display the configuration of all ports on the switch:

| ID | PORT STATUS:<br>Speed | Flow Control QOS |               | Link Status      |  |  |  |
|----|-----------------------|------------------|---------------|------------------|--|--|--|
| 01 | 100M Half             | Disable          | <b>Normal</b> | Down             |  |  |  |
| 02 | Auto                  | Disable          | <b>Normal</b> | Down             |  |  |  |
| Ø3 | Auto                  | Enable           | High          | Down             |  |  |  |
| 04 | Disable               | Disable          | High          | Down             |  |  |  |
| 05 | 100M Half             | Enable           | <b>Normal</b> | Down             |  |  |  |
| Ø6 | Auto                  | Disable          | High          | Down             |  |  |  |
| 07 | Auto                  | Enable           | <b>Normal</b> | Down             |  |  |  |
| 08 | Auto                  | Enable           | High          | <b>100M Full</b> |  |  |  |

**Figure 61.** *show ports* **command**

### **VLAN Commands**

The VLAN commands in the Command Line Interface (CLI) are listed (along with the appropriate parameters) in the following table.

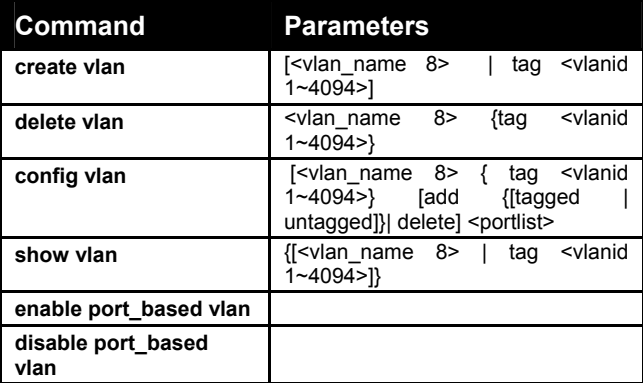

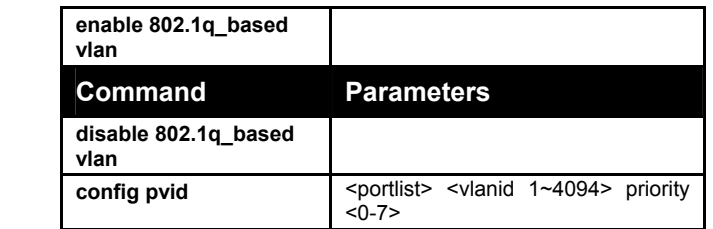

Each command is listed, in detail, in the following sections.

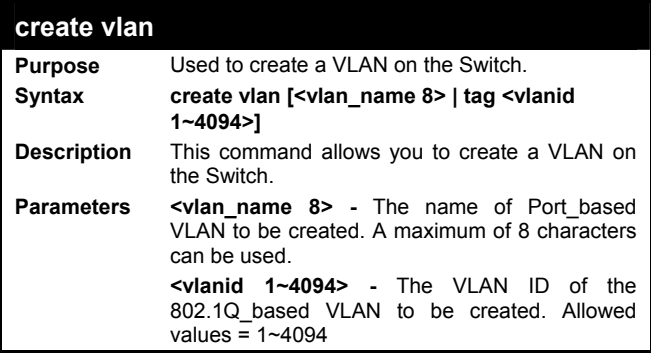

Example usage:

To create a Port\_based VLAN, "sales" VLAN group:

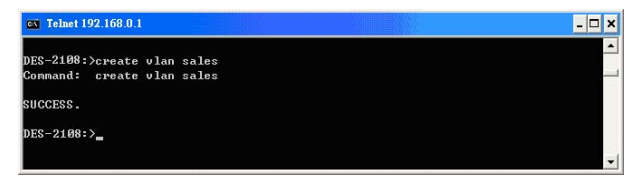

**Figure 62.** *create vlan* **command (port\_based VLAN)** 

To create an 802.1Q\_based VLAN, tag 2:

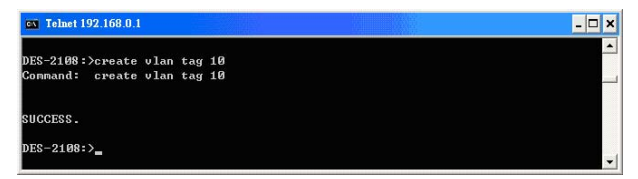

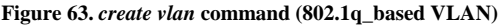

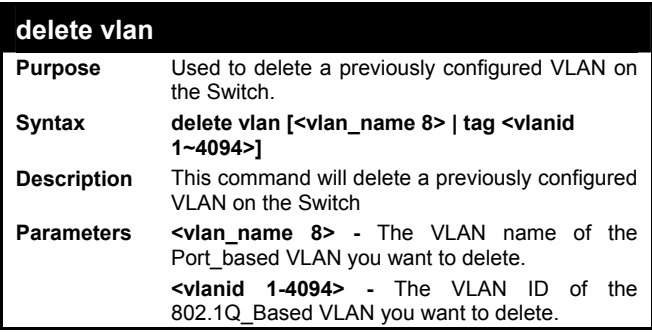

Example usage:

To delete a Port based VLAN, "sales" VLAN group:

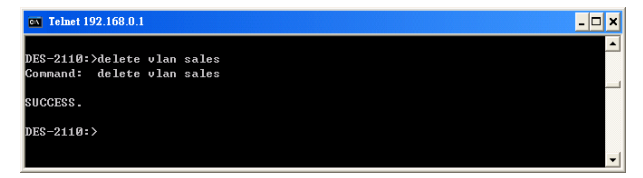

**Figure 64.** *create vlan* **command (port\_based VLAN)** 

To delete an 802.1Q\_based VLAN, tag 10:

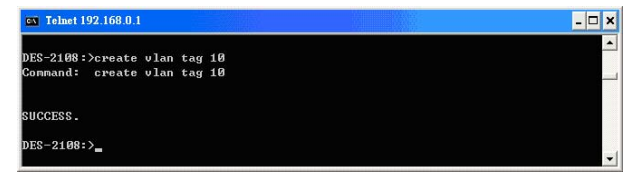

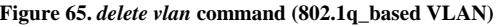

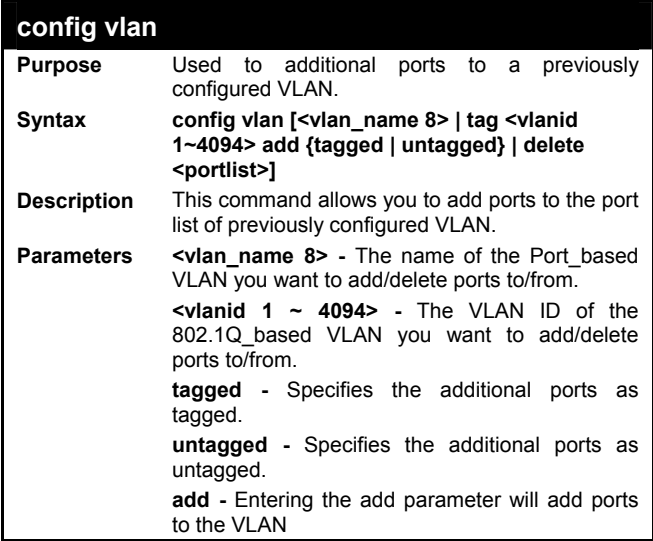

**delete -** Delete ports from the specified VLAN. **<portlist> -** A port or range of ports to add to, or delete from the specified VLAN.

Example usage:

To add port 1, 3, 5, 6 to the "sales" VLAN group:

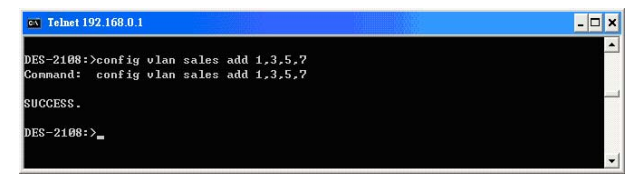

**Figure 66.** *config vlan* **command, add VLAN group members (port\_based VLAN)** 

To delete 4 through 6 ports from the "sales" VLAN group:

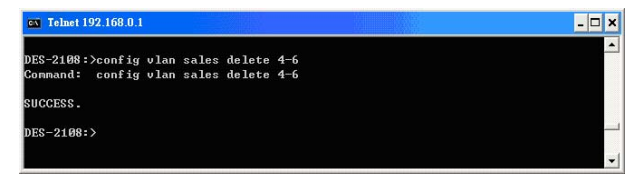

**Figure 67.** *config vlan* **command, delete VLAN group members (port\_based VLAN)** 

To add 1 through 3 as tagged ports to the VLAN tag 10:

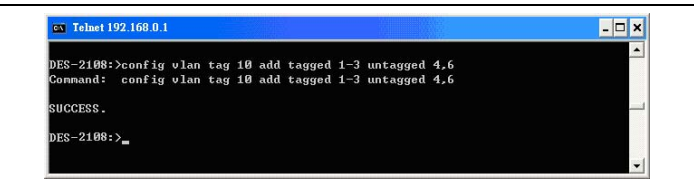

**Figure 68.** *config vlan* **command, add VLAN group members (802.1q\_based VLAN)**

To delete port 3 from the VLAN tag 10:

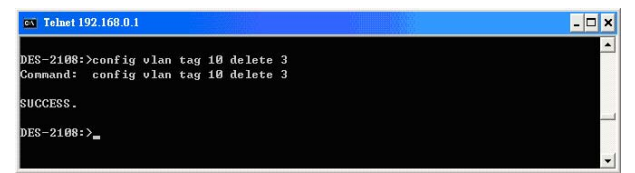

**Figure 69.** *config vlan* **command, delete VLAN group members (802.1q\_based VLAN)** 

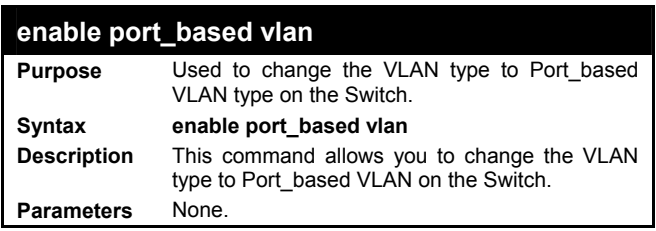

To switched the VLAN type to Port\_based VLAN

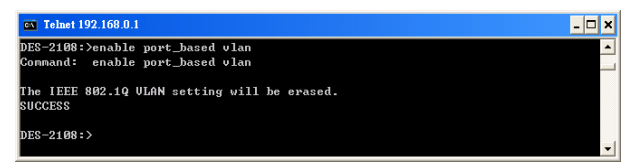

**Figure 70.** *enable port\_based vlan* **command**

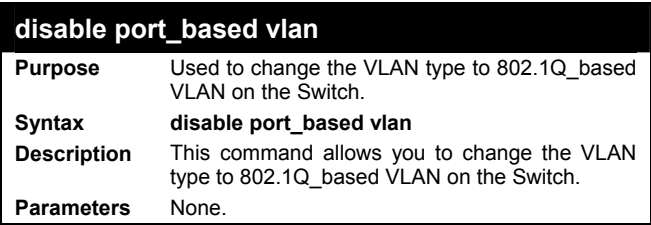

Example usage:

To switched the VLAN type to 802.1Q\_based VLAN

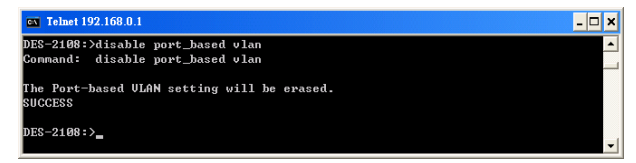

**Figure 71.** *disable port\_based vlan* **command**

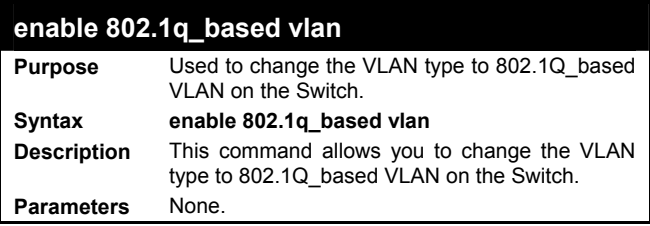

Example usage:

To switched the VLAN type to 802.1Q\_based VLAN

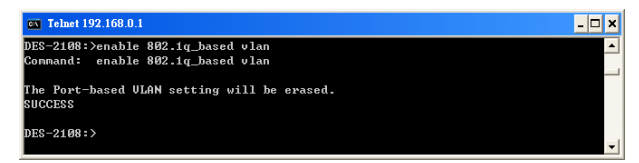

**Figure 72.** *enable 802.1q\_based vlan* **command**

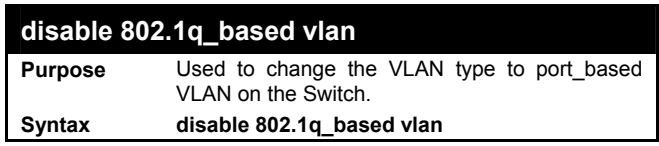

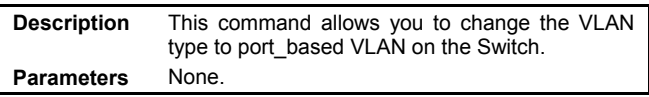

To switched the VLAN type to Port\_based VLAN

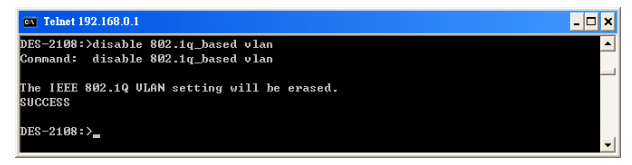

**Figure 73.** *disable 802.1q\_based vlan* **command**

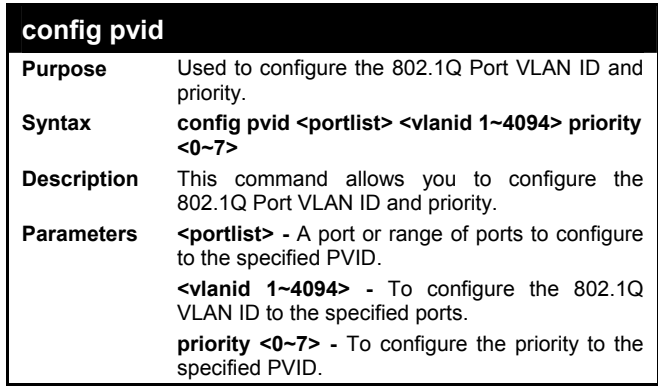

Example usage:

To configure the 802.1Q Port VLAN\_ID:

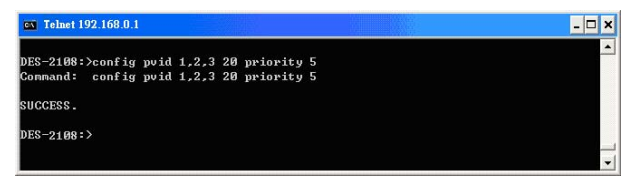

**Figure 74.** *config pvid* **command**

## **Port Mirroring Commands**

The port mirroring commands in the Command Line Interface (CLI) are listed (along with the appropriate parameters) in the following table.

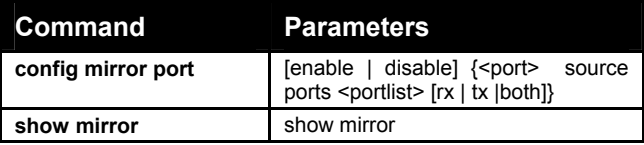

Each command is listed, in detail, in the following sections.

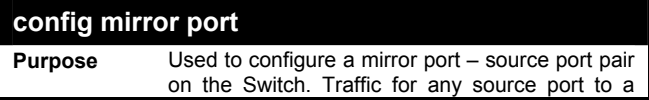

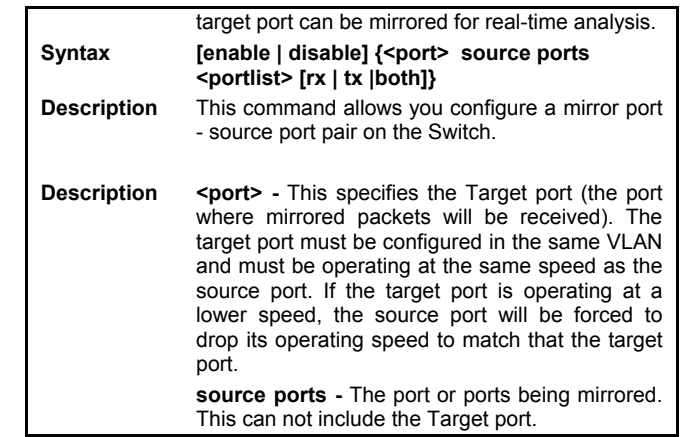

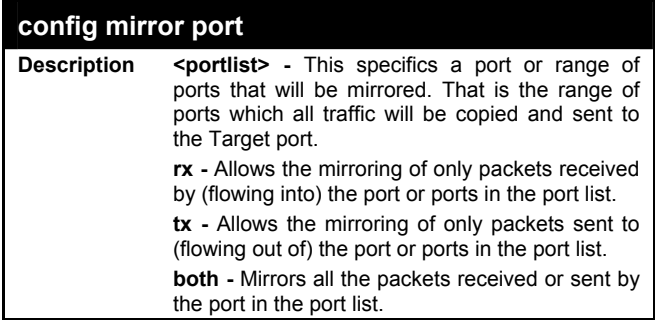

To enable and configure the Port Mirror function of the Switch:

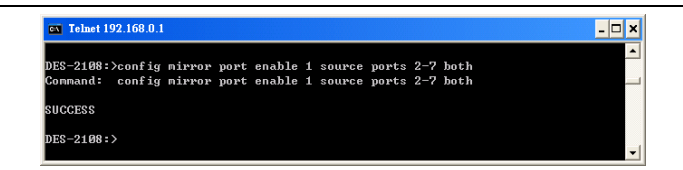

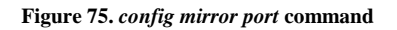

To disable Port Mirror function of the Switch:

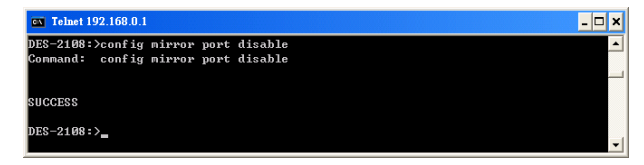

**Figure 76.** *config mirror port* **command, disable port mirror function** 

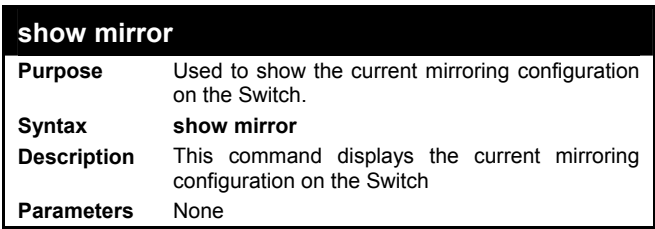

Example usage:

To display port mirroring configuration:

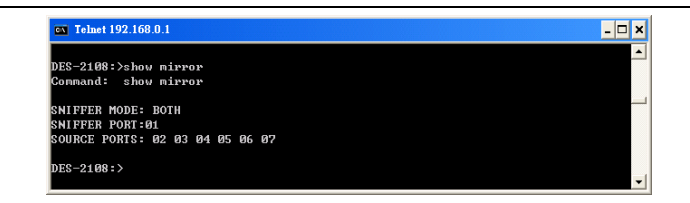

**Figure 77.** *show mirror* **command**

### **Trap Commands**

The trap mirroring commands in the Command Line Interface (CLI) are listed (along with the appropriate parameters) in the following table.

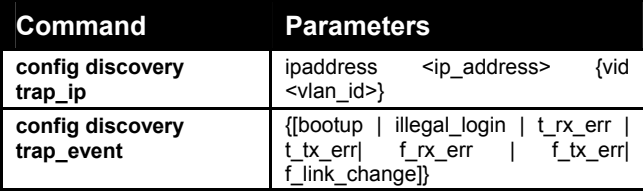

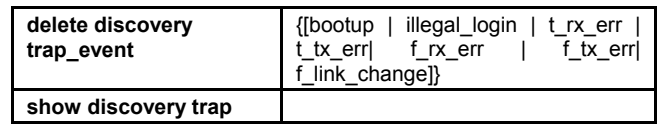

Each command is listed, in detail, in the following sections.

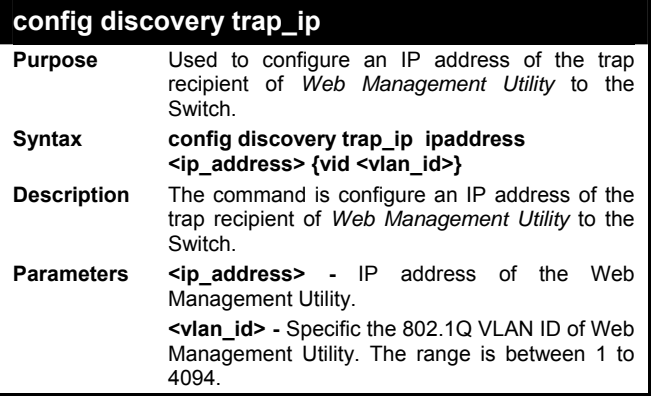

Example usage:

To assigned IP address of the Web Configuration Utility to receive trap message:

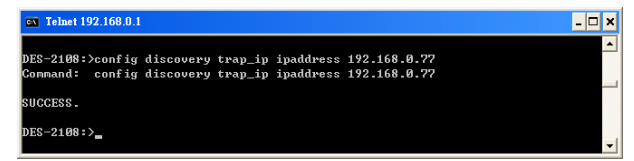

### **Figure 78.** *config discovery trap\_ip* **command**

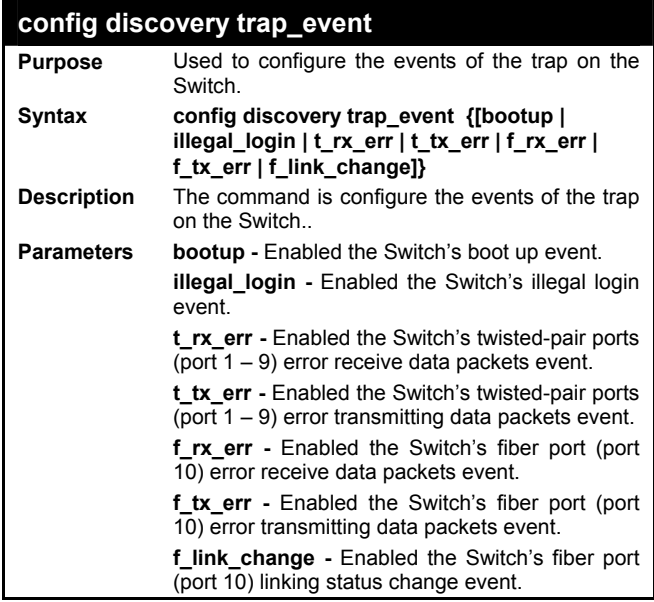

Example usage:

To configure the events type of the Switch:

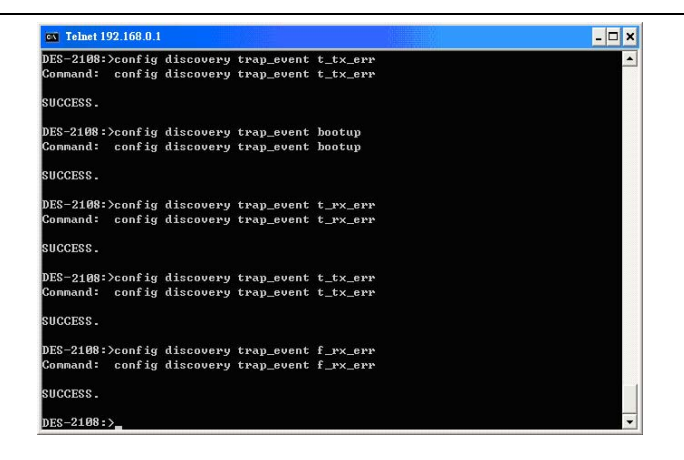

**Figure 79.** *config discovery trap\_event* **command**

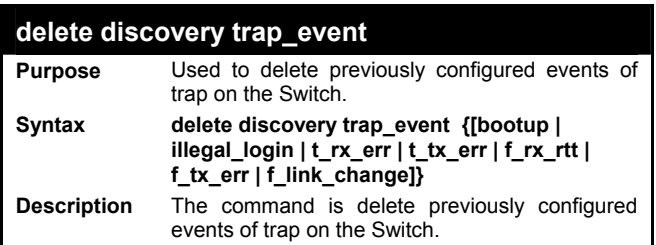

# **delete discovery trap\_event**

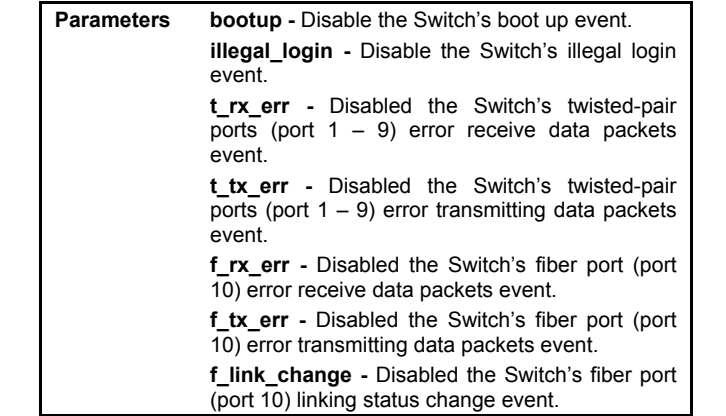

To delete the event type from current event configuration of the Switch:

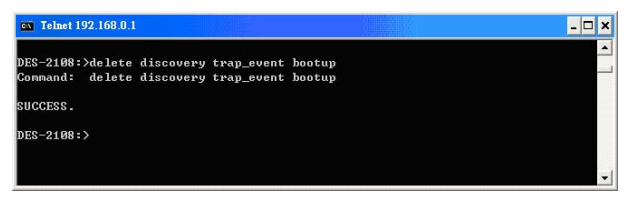

**Figure 80.** *delete discovery trap\_ip* **command**

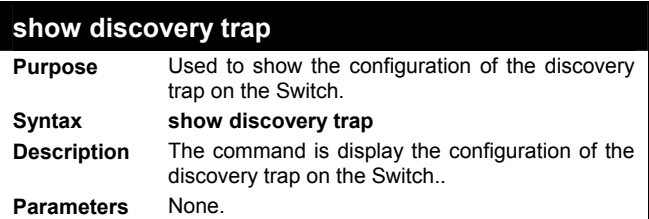

To display discovery trap configuration:

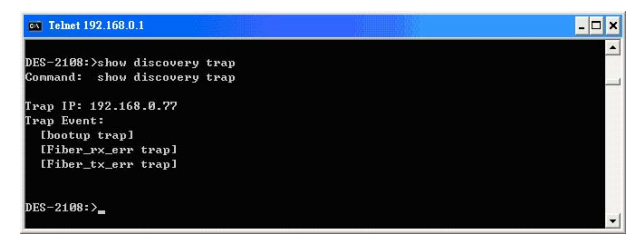

**Figure 81. show discovery trap command** 

### **Spanning Tree Commands**

The spanning tree commands in the Command Line Interface (CLI) are listed (along with the appropriate parameters) in the following table.

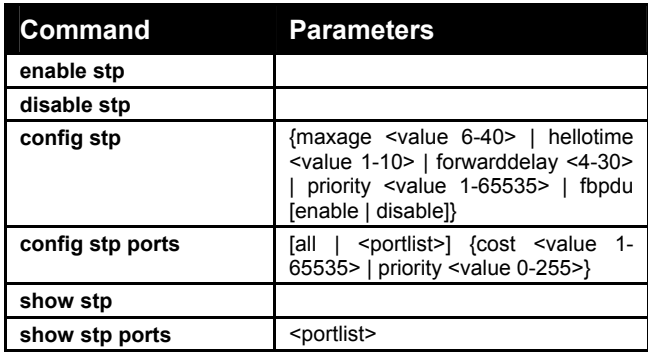

Each command is listed, in detail, in the following sections.

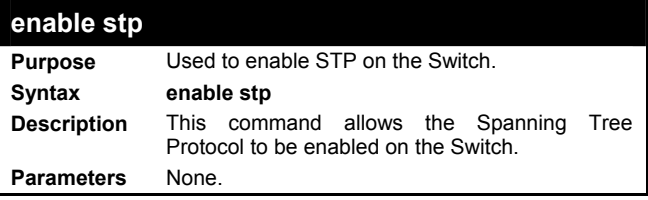

Example usage:

To enable STP on the Switch:

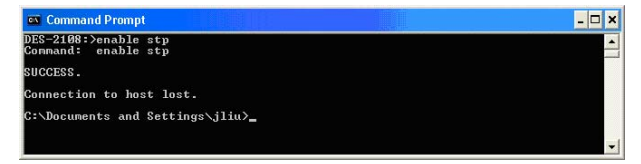

**Figure 82. enable stp command** 

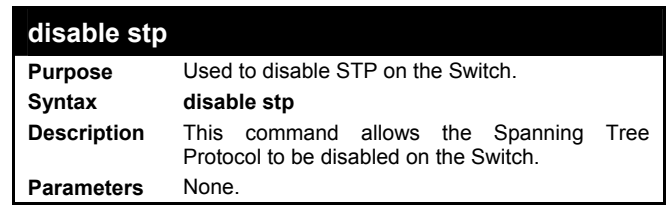

To disable STP on the Switch:

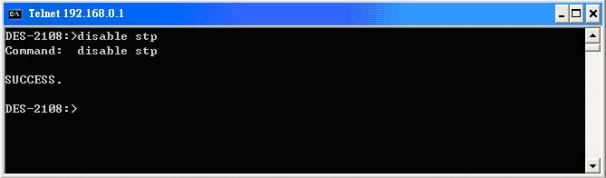

**Figure 83. disable stp command** 

| config stp         |                                                                                                    |
|--------------------|----------------------------------------------------------------------------------------------------|
| <b>Purpose</b>     | Used to setup STP on the Switch.                                                                                                    |
| Syntax             | config stp {maxage <value 6-40="">   hellotime<br/><value 1-10="">   forwarddelay &lt;4-30&gt;   priority<br/><value 1-65535="">   fbpdu [enable   disable]}</value></value></value>                                                                                      |
| <b>Description</b> | This command is used to setup the Spanning<br>Tree Protocol (STP) for the entire Switch.                                                                                                    |
| <b>Parameters</b>  | maxage <value 6-40=""> - The value may be set to<br/>ensure that old information does not endlessly<br/>circulate through redundant paths in the network,<br/>preventing the effective propagation of the new<br/>information. Set by the Root Bridge, this value</value> |

will aid in determining that the Switch has spanning tree configuration values consistent with other

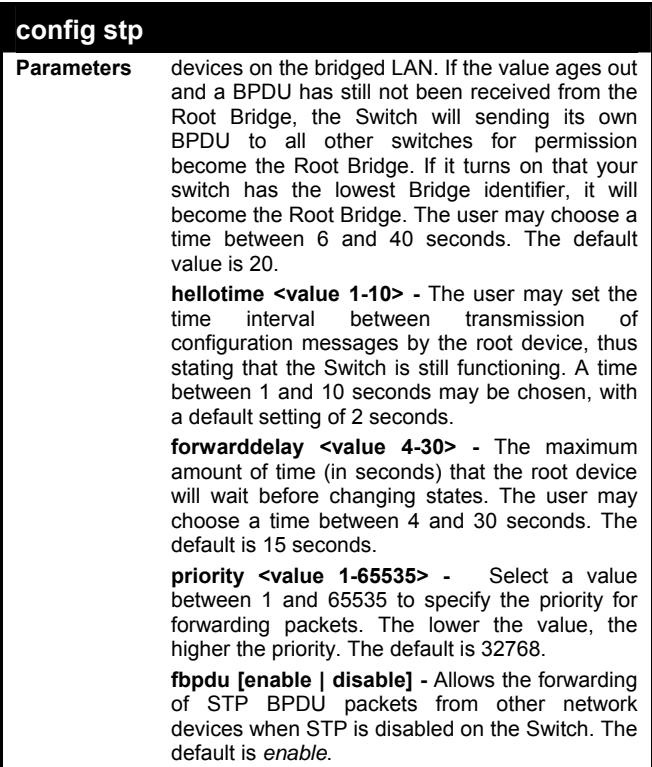

To configure STP with maxage 40 and hellotime of 5 seconds:

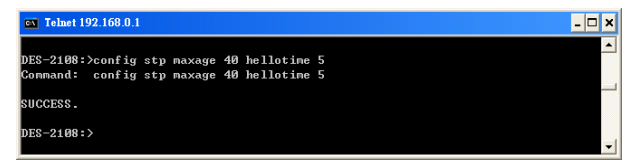

#### **Figure 84. config stp command**

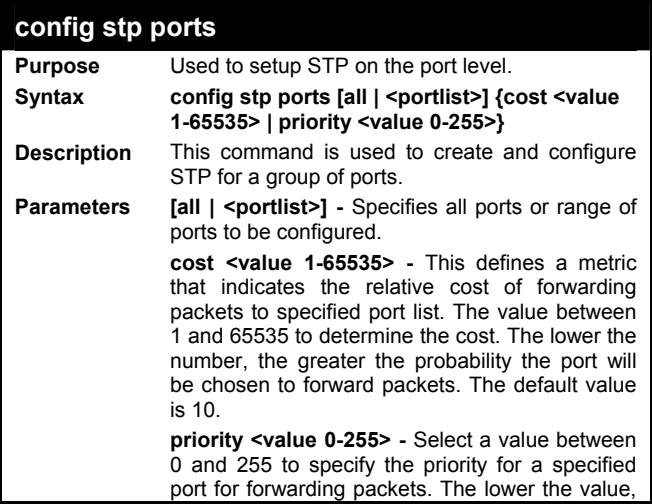

the higher the priority. The default is 128.

Example usage:

To configure STP with path cost 10, priority of 100 for ports 1-5:

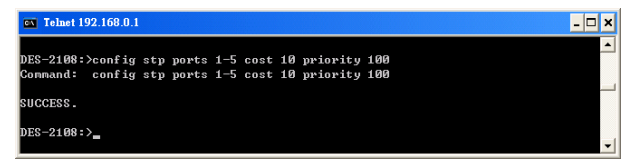

**Figure 85. config stp ports command** 

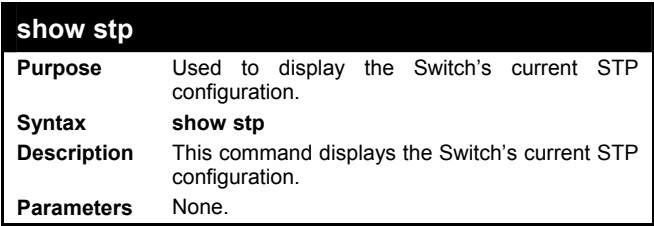

Example usage:

To display the status of STP on the Switch:

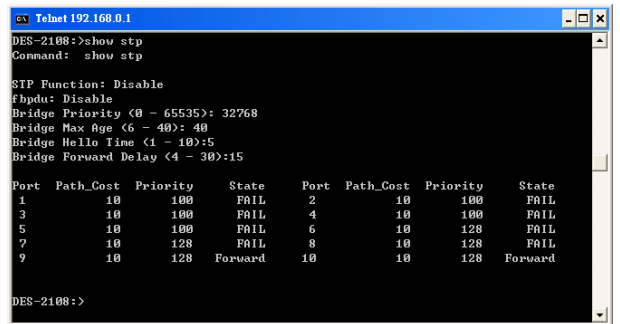

#### **Figure 86. show stp command**

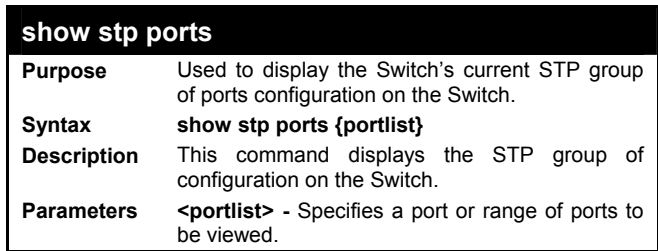

Example usage:

To display the STP status of port on the Switch:

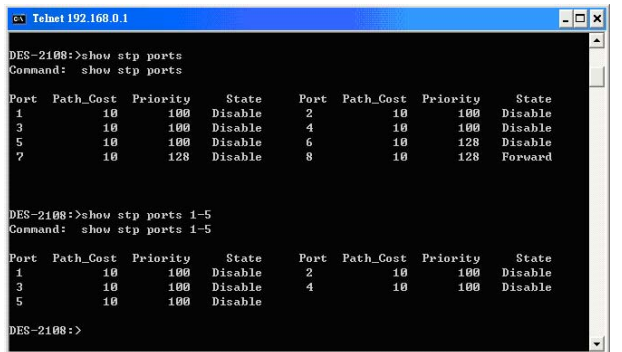

**Figure 87. show stp ports command** 

## **SNMP Commands**

The SNMP commands in the Command Line Interface (CLI) are listed (along with the appropriate parameters) in the following table.

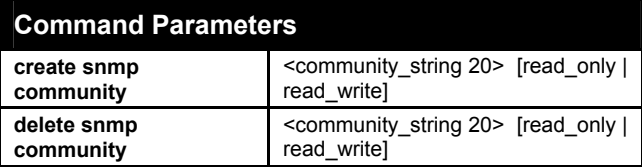

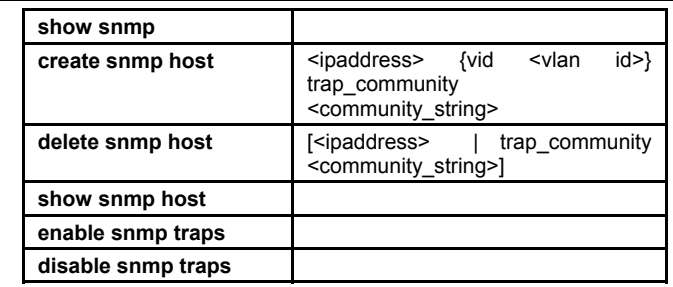

Each command is listed, in detail, in the following sections.

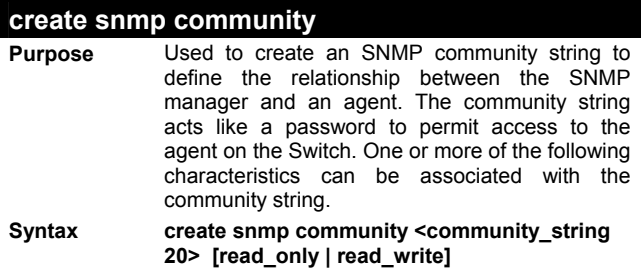

# **create snmp community**

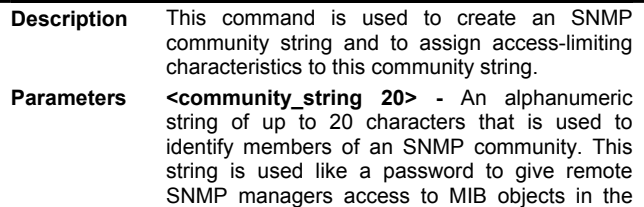

Switch's SNMP agent.

**read\_only -** Specifies that SNMP community members using the community string created with this command can only read the contents of the MIBs on the Switch.

with this command can only read from and write to the contents of the MIBs on the Switch. **read\_write -** Specifies that SNMP community members using the community string created

Ex ample usage:

To create the SNMP community string "admin":

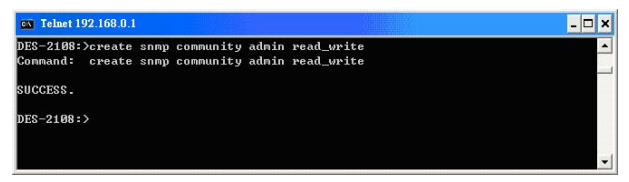

**Figure 88. create snmp community command** 

# **delete snmp community**

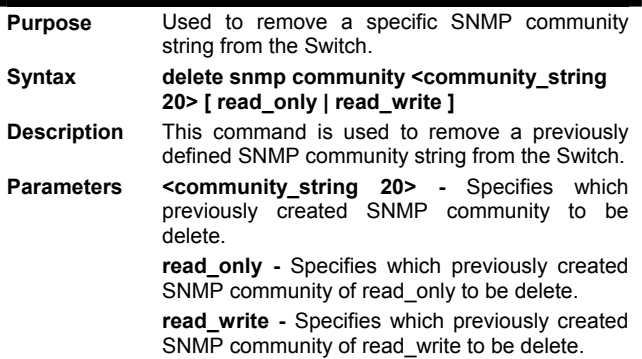

Example usage:

To delete the SNMP community string "admin":

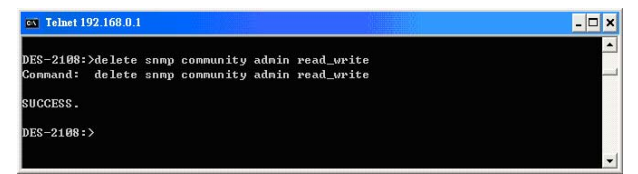

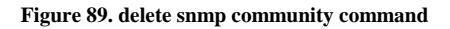

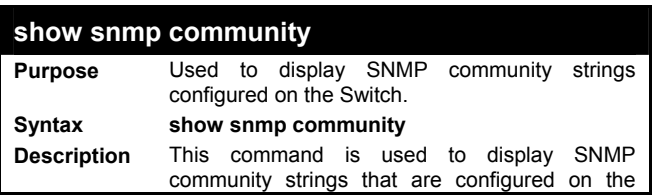

**Switch** 

Example usage:

To display the currently entered SNMP community strings:

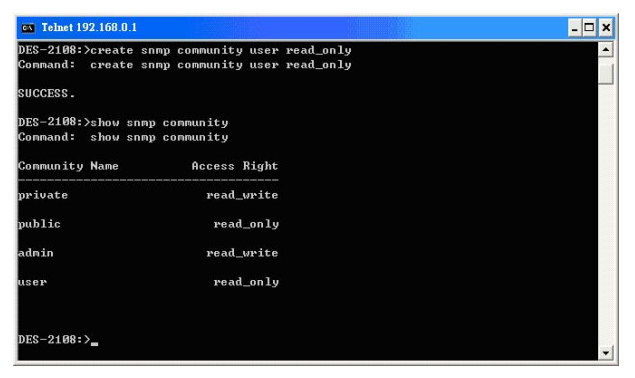

#### **Figure 90. show snmp community command**

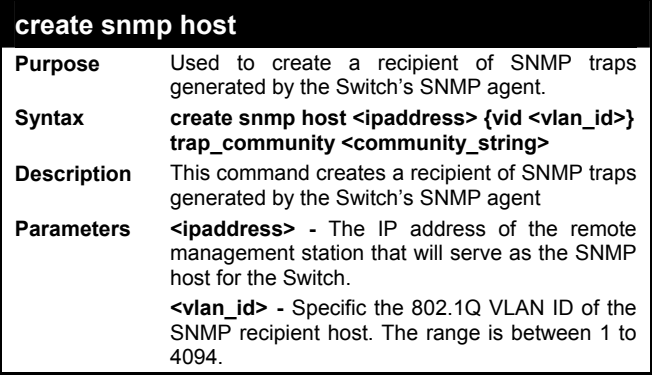

**trap\_community <community\_string> -** An alphanumeric string of up to 20 characters used to authorize a remote SNMP manager to access the Switch's SNMP agent.

Example usage:

To create an SNMP host to receive SNMP messages:

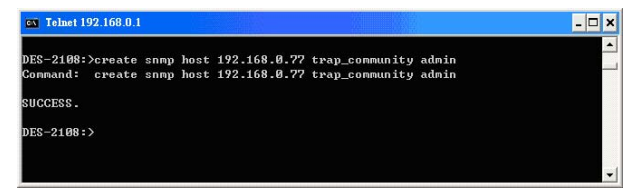

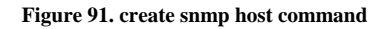

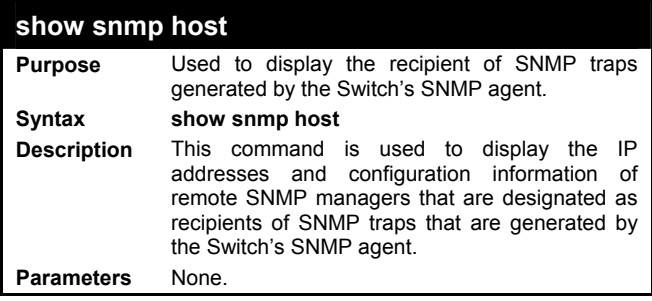

To display the currently configured SNMP hosts on the Switch:

| UID<br><b>State</b> |  |
|---------------------|--|
| ø<br>Enable         |  |
| Enable<br>ø         |  |
|                     |  |

**Figure 92. show snmp host command** 

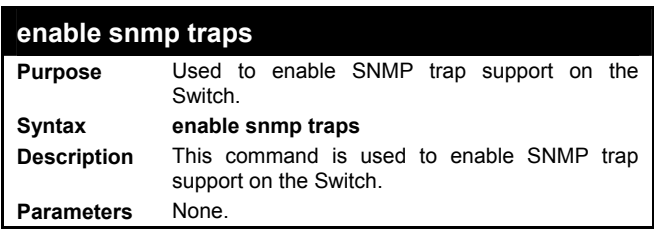

Example usage:

To enable SNMP trap support on the Switch:

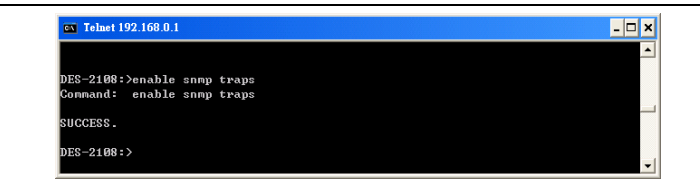

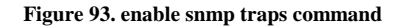

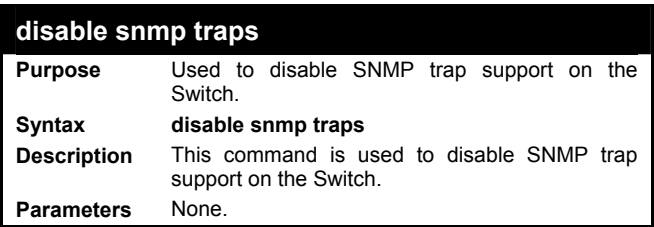

To disable SNMP trap support on the Switch:

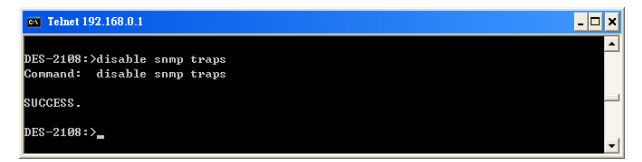

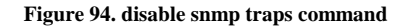

## **IGMP Snooping Commands**

The IGMP Snooping commands in the Command Line Interface (CLI) are listed (along with the appropriate parameters) in the following table.

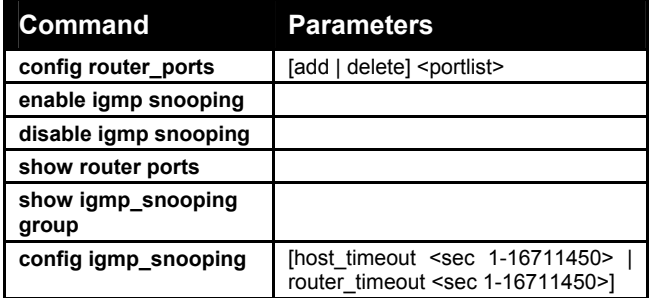

Each command is listed, in detail, in the following sections.

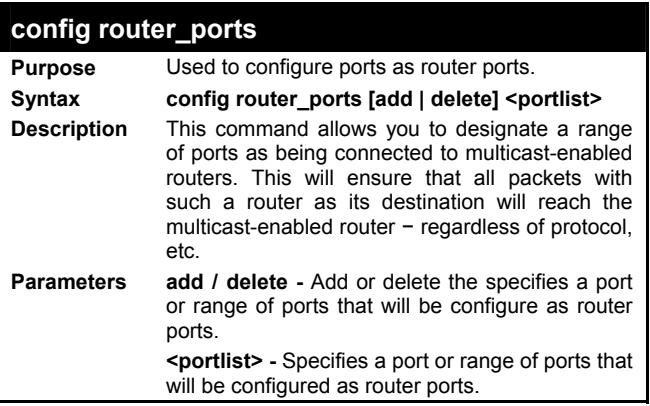

Example usage:

To set up static router ports:

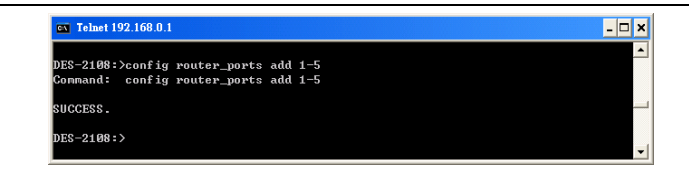

**Figure 95.** *config router\_ports* **command (add static router ports)** 

To delete static router ports:

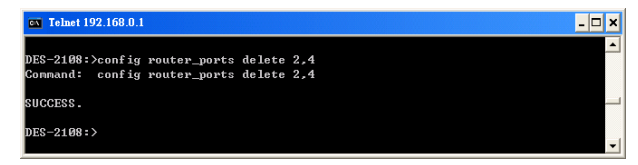

**Figure 96.** *config router\_ports* **command (delete static router ports)** 

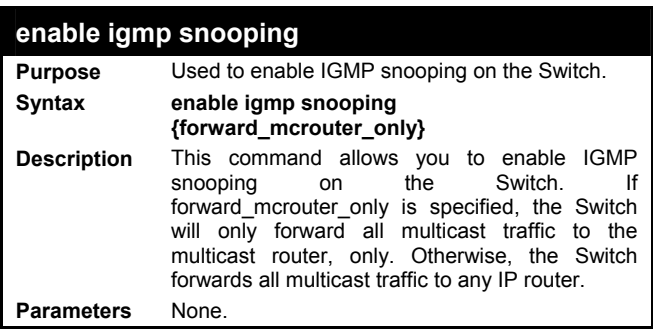

Example usage:

To enable IGMP snooping on the Switch:

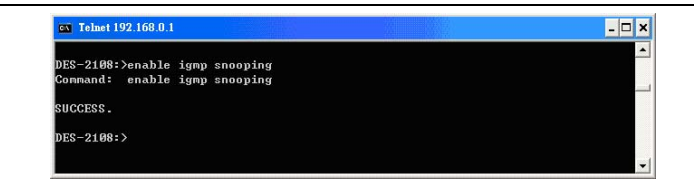

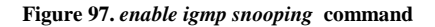

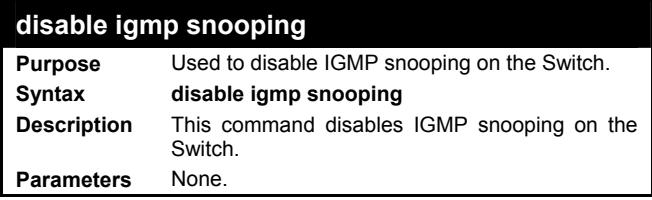

To disable IGMP snooping on the Switch:

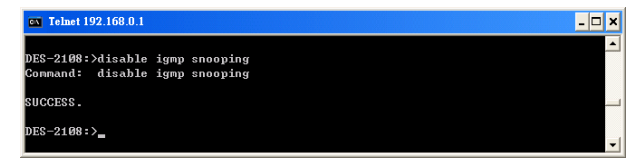

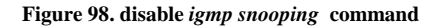

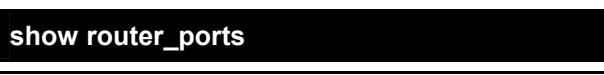
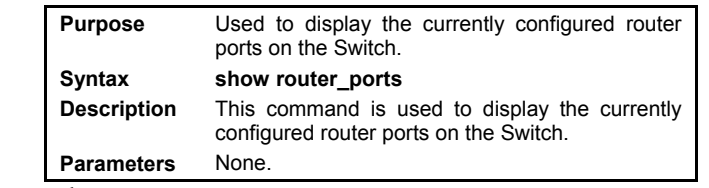

Example usage:

To display the router ports:

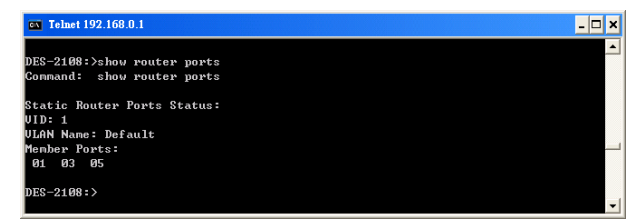

**Figure 99.** *show router\_ports* **command**

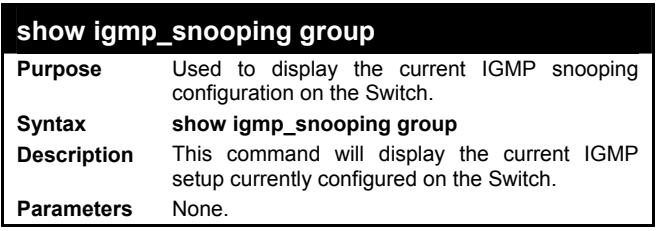

Example usage:

To view the current IGMP snooping group:

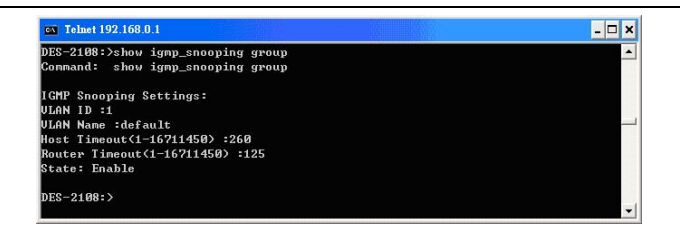

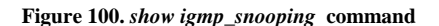

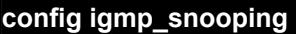

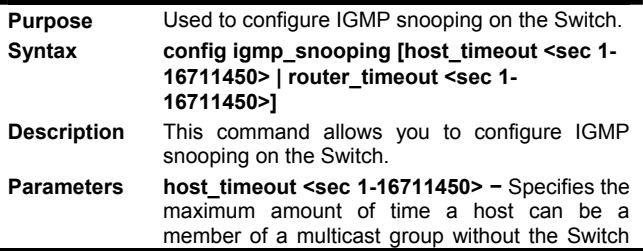

receiving a host membership report. The default is 260 seconds.

**router\_timeout <sec 1-16711450> −** Specifies the maximum amount of time a route can be a member of a multicast group without the Switch receiving a host membership report. The default is 125 seconds.

Example usage:

To configure IGMP snooping:

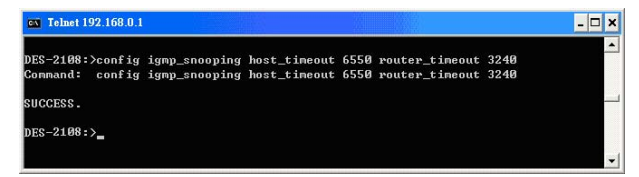

**Figure 101.** *config igmp\_snooping* **command**

# *TECHNICAL SPECIFICATIONS*

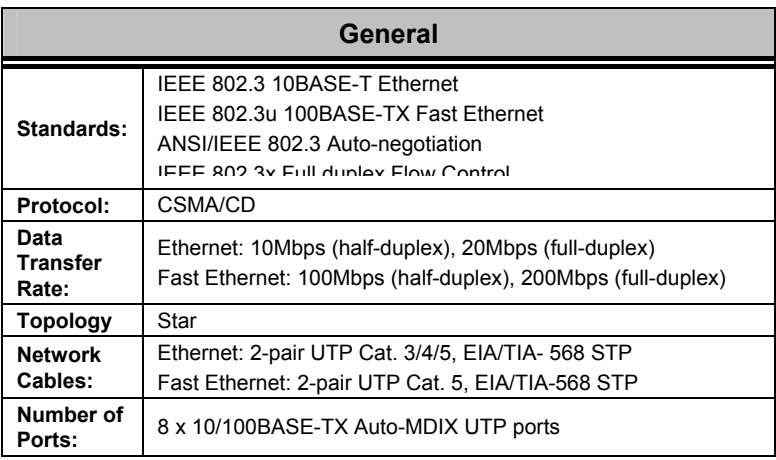

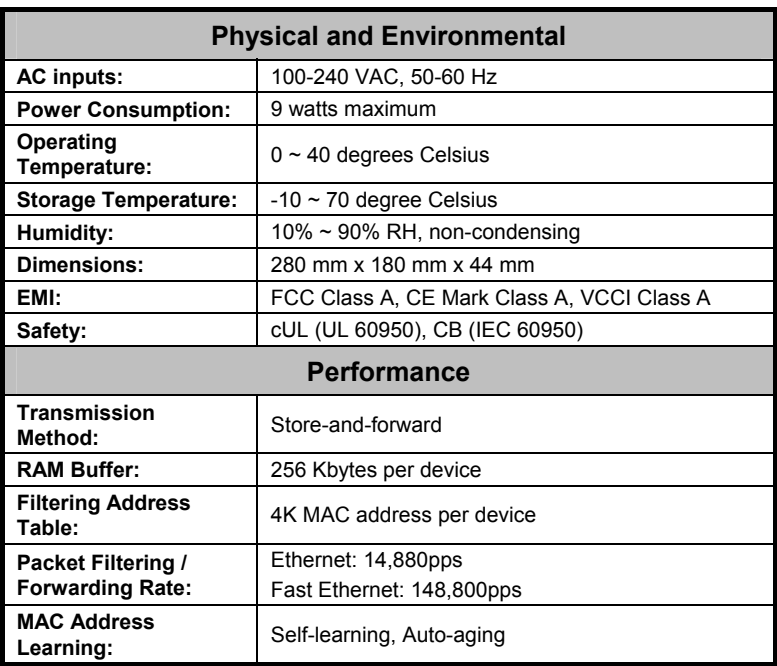

# *WARRANTY AND REGISTRATION INFORMATION*

# **(All countries and regions excluding USA)**

Wichtige Sicherheitshinweise

- 1. Bitte lesen Sie sich diese Hinweise sorgfältig durch.
- 2. Heben Sie diese Anleitung für den spätern Gebrauch auf.
- 3. Vor jedem Reinigen ist das Gerät vom Stromnetz zu trennen. Vervenden Sie keine Flüssig- oder Aerosolreiniger. Am besten dient ein angefeuchtetes Tuch zur Reinigung.
- 4. Um eine Beschädigung des Gerätes zu vermeiden sollten Sie nur Zubehörteile verwenden, die vom Hersteller zugelassen sind.
- 5. Das Gerät is vor Feuchtigkeit zu schützen.
- 6. Bei der Aufstellung des Gerätes ist auf sichern Stand zu achten. Ein Kippen oder Fallen könnte Verletzungen hervorrufen. Verwenden Sie nur sichere Standorte und beachten Sie die Aufstellhinweise des Herstellers.
- 7. Die Belüftungsöffnungen dienen zur Luftzirkulation die das Gerät vor Überhitzung schützt. Sorgen Sie dafür, daß diese Öffnungen nicht abgedeckt werden.
- 8. Beachten Sie beim Anschluß an das Stromnetz die Anschlußwerte.
- 9. Die Netzanschlußsteckdose muß aus Gründen der elektrischen Sicherheit einen Schutzleiterkontakt haben.
- 10. Verlegen Sie die Netzanschlußleitung so, daß niemand darüber fallen kann. Es sollete auch nichts auf der Leitung abgestellt werden.
- 11. Alle Hinweise und Warnungen die sich am Geräten befinden sind zu beachten.
- 12. Wird das Gerät über einen längeren Zeitraum nicht benutzt, sollten Sie es vom Stromnetz trennen. Somit wird im Falle einer Überspannung eine Beschädigung vermieden.
- 13. Durch die Lüftungsöffnungen dürfen niemals Gegenstände oder Flüssigkeiten in das Gerät gelangen. Dies könnte einen Brand bzw. Elektrischen Schlag auslösen.
- 14. Öffnen Sie niemals das Gerät. Das Gerät darf aus Gründen der elektrischen Sicherheit nur von authorisiertem Servicepersonal geöffnet werden.
- 15. Wenn folgende Situationen auftreten ist das Gerät vom Stromnetz zu trennen und von einer qualifizierten Servicestelle zu überprüfen:
	- a. Netzkabel oder Netzstecker sint beschädigt.
	- b. Flüssigkeit ist in das Gerät eingedrungen.
	- c. Das Gerät war Feuchtigkeit ausgesetzt.
	- d. Wenn das Gerät nicht der Bedienungsanleitung ensprechend funktioniert oder Sie mit Hilfe dieser Anleitung keine Verbesserung erzielen.
	- e. Das Gerät ist gefallen und/oder das Gehäuse ist beschädigt.
	- f. Wenn das Gerät deutliche Anzeichen eines Defektes aufweist.
- 16. Bei Reparaturen dürfen nur Orginalersatzteile bzw. den Orginalteilen entsprechende Teile verwendet werden. Der Einsatz von ungeeigneten Ersatzteilen kann eine weitere Beschädigung hervorrufen.
- 17. Wenden Sie sich mit allen Fragen die Service und Repartur betreffen an Ihren Servicepartner. Somit stellen Sie die Betriebssicherheit des Gerätes sicher.
- 18. Zum Netzanschluß dieses Gerätes ist eine geprüfte Leitung zu verwenden, Für einen Nennstrom bis 6A und einem Gerätegewicht grőßer 3kg ist eine Leitung nicht leichter als H05VV-F, 3G, 0.75mm2 einzusetzen.

WARRANTIES EXCLUSIVE

IF THE D-LINK PRODUCT DOES NOT OPERATE AS WARRANTED ABOVE THE CUSTOMER'S SOLE REMEDY SHALL BE, AT D-LINK'S OPTION, REPAIR OR REPLACEMENT. THE FOREGOING WARRANTIES AND REMEDIES ARE EXCLUSIVE AND ARE IN LIEU OF ALL OTHER WARRANTIES, EXPRESSED OR IMPLIED, FITHER IN FACT OR BY OPERATION OF LAW, STATUTORY OR OTHERWISE, INCLUDING WARRANTIES OF MERCHANTABILITY AND FITNESS FOR A PARTICULAR PURPOSE. D-LINK NEITHER ASSUMES NOR AUTHORIZES ANY OTHER PERSON TO ASSUME FOR IT ANY OTHER LIABILITY IN CONNECTION WITH THE SALE, INSTALLATION MAINTENANCE OR USE OF D-LINK'S PRODUCTS.

D-LINK SHALL NOT BE LIABLE UNDER THIS WARRANTY IF ITS TESTING AND EXAMINATION DISCLOSE THAT THE ALLEGED DEFECT IN THE PRODUCT DOES NOT EXIST OR WAS CAUSED BY THE CUSTOMER'S OR ANY THIRD PERSON'S MISUSE, NEGLECT, IMPROPER INSTALLATION OR TESTING, UNAUTHORIZED ATTEMPTS TO REPAIR, OR ANY OTHER CAUSE BEYOND THE RANGE OF THE INTENDED USE, OR BY ACCIDENT. FIRE, LIGHTNING OR OTHER HAZARD.

LIMITATION OF LIABILITY

IN NO EVENT WILL D-LINK BE LIABLE FOR ANY DAMAGES, INCLUDING LOSS OF DATA, LOSS OF PROFITS, COST OF COVER OR OTHER INCIDENTAL, CONSEQUENTIAL OR INDIRECT DAMAGES ARISING OUT THE INSTALLATION, MAINTENANCE, USE, PERFORMANCE, FAILURE OR INTERRUPTION OF A D- LINK PRODUCT, HOWEVER CAUSED AND ON ANY THEORY OF LIABILITY. THIS LIMITATION WILL APPLY EVEN IF D-LINK HAS BEEN ADVISED OF THE POSSIBILITY OF SUCH DAMAGE.

IF YOU PURCHASED A D-LINK PRODUCT IN THE UNITED STATES, SOME STATES DO NOT ALLOW THE LIMITATION OR EXCLUSION OF LIABILITY FOR INCIDENTAL OR CONSEQUENTIAL DAMAGES, SO THE ABOVE LIMITATION MAY NOT APPLY TO YOU.

Limited Warranty

## Hardware:

D-Link warrants each of its hardware products to be free from defects in workmanship and materials under normal use and service for a period commencing on the date of purchase from D-Link or its Authorized Reseller and extending for the length of time stipulated by the Authorized Reseller or D-Link Branch Office nearest to the place of purchase.

This Warranty applies on the condition that the product Registration Card is filled out and returned to a D-Link office within ninety (90) days of purchase. A list of D-Link offices is provided at the back of this manual, together with a copy of the Registration Card.

If the product proves defective within the applicable warranty period, D-Link will provide repair or replacement of the product. D-Link shall have the sole discretion whether to repair or replace, and replacement product may be new or reconditioned. Replacement product shall be of equivalent or better specifications, relative to the defective product, but need not be identical. Any product or part repaired by D-Link pursuant to this warranty shall have a warranty period of not less than 90 days, from date of such repair, irrespective of any earlier expiration of original warranty period. When D-Link provides replacement, then the defective product becomes the property of D-Link.

Warranty service may be obtained by contacting a D-Link office within the applicable warranty period, and requesting a Return Material Authorization (RMA) number. If a Registration Card for the product in question has not been returned to D-Link, then a proof of purchase (such as a copy of the dated purchase invoice) must be provided. If Purchaser's circumstances require special handling of warranty correction, then at the time of requesting RMA number, Purchaser may also propose special procedure as may be suitable to the case.

After an RMA number is issued, the defective product must be packaged securely in the original or other suitable shipping package to ensure that it will not be damaged in transit, and the RMA number must be prominently marked on the outside of the package. The package must be mailed or otherwise shipped to D-Link with all costs of mailing/shipping/insurance prepaid. D-Link shall never be responsible for any software, firmware, information, or memory

data of Purchaser contained in, stored on, or integrated with any product returned to D-Link pursuant to this warranty.

Any package returned to D-Link without an RMA number will be rejected and shipped back to Purchaser at Purchaser's expense, and D-Link reserves the right in such a case to levy a reasonable handling charge in addition mailing or shipping costs.

# Software:

Warranty service for software products may be obtained by contacting a D-Link office within the applicable warranty period. A list of D-Link offices is provided at the back of this manual, together with a copy of the Registration Card. If a Registration Card for the product in question has not been returned to a D-Link office, then a proof of purchase (such as a copy of the dated purchase invoice) must be provided when requesting warranty service. The term "purchase" in this software warranty refers to the purchase transaction and resulting license to use such software.

D-Link warrants that its software products will perform in substantial conformance with the applicable product documentation provided by D-Link with such software product, for a period of ninety (90) days from the date of purchase from D-Link or its Authorized Reseller. D-Link warrants the magnetic media, on which D-Link provides its software product, against failure during the same warranty period. This warranty applies to purchased software, and to replacement software provided by D-Link pursuant to this warranty, but shall not apply to any update or replacement which may be provided for download via the Internet, or to any update which may otherwise be provided free of charge.

D-Link's sole obligation under this software warranty shall be to replace any defective software product with product which substantially conforms to D-Link's applicable product documentation. Purchaser assumes responsibility for the selection of appropriate application and system/platform software and associated reference materials. D-Link makes no warranty that its software products will work in combination with any hardware, or any application or system/platform software product provided by any third party, excepting only such products as are expressly represented, in D-Link's applicable product documentation as being

compatible. D-Link's obligation under this warranty shall be a reasonable effort to provide compatibility, but D-Link shall have no obligation to provide compatibility when there is fault in the third-party hardware or software. D-Link makes no warranty that operation of its software products will be uninterrupted or absolutely error-free, and no warranty that all defects in the software product, within or without the scope of D-Link's applicable product documentation, will be corrected.

# **Registration Card (Excluding USA)**

#### *Print, type or use block letters.*

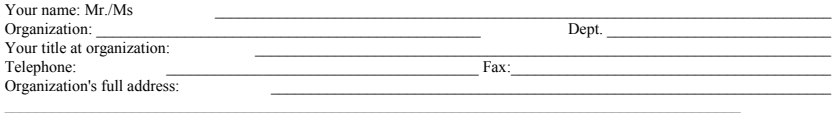

 $Countty:$ 

Date of purchase (Month/Day/Year):

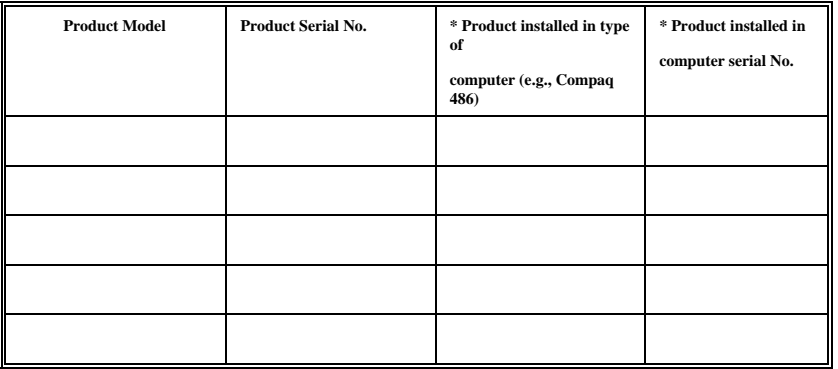

(\* Applies to adapters only)

# *Product was purchased from:*

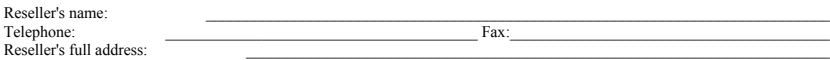

## **Answers to the following questions help us to support your product:**

 $\_$  , and the set of the set of the set of the set of the set of the set of the set of the set of the set of the set of the set of the set of the set of the set of the set of the set of the set of the set of the set of th

*1. Where and how will the product primarily be used?*  Home Office Travel Company Business Home Business Personal Use

*2. How many employees work at installation site?* 

 $\Box$ 1 employee  $\Box$ 2-9  $\Box$ 10-49  $\Box$ 50-99  $\Box$ 100-999  $\Box$ 1000 or more

*3. What network protocol(s) does your organization use ?*  □XNS/IPX □TCP/IP □DECnet □Others

### *4. What network operating system(s) does your organization use ?*

D-Link LANsmart Novell NetWare NetWare Lite SCO Unix/Xenix PC NFS 3Com 3+Open Banyan Vines DECnet Pathwork oWindows NT oWindows NTAS oWindows '95 oOthers\_\_\_\_\_\_\_\_\_\_\_\_\_\_\_\_\_\_\_\_\_\_\_\_\_\_\_\_\_\_\_\_\_\_\_\_\_\_\_\_\_\_

#### *5. What network management program does your organization use ?*

oD-View oHP OpenView/Windows oHP OpenView/Unix oSunNet Manager oNovell NMS oNetView 6000 oOthers

*6. What network medium/media does your organization use ?*  oFiber-optics oThick coax Ethernet oThin coax Ethernet o10BASE-T UTP/STP o100BASE-TX o100BASE-T4 o100VGAnyLAN oOthers\_\_\_\_\_\_\_\_\_\_\_\_\_\_\_\_\_

*7. What applications are used on your network?*  oDesktop publishing oSpreadsheet oWord processing oCAD/CAM oDatabase management oAccounting oOthers\_\_\_\_\_\_\_\_\_\_\_\_\_\_\_\_\_\_\_\_\_

#### *8. What category best describes your company?*

oAerospace oEngineering oEducation oFinance oHospital oLegal oInsurance/Real Estate oManufacturing oRetail/Chainstore/Wholesale oGovernment oTransportation/Utilities/Communication oVAR oSystem house/company oOther\_\_\_\_\_\_\_\_\_\_\_\_\_\_\_\_\_\_\_\_\_\_\_\_\_\_\_\_\_\_\_\_

*\_\_\_\_\_\_\_\_\_\_\_\_\_\_\_\_\_\_\_\_\_\_\_\_\_\_\_\_\_\_\_\_\_\_\_\_\_\_\_\_\_\_\_\_\_\_\_\_\_\_\_\_\_\_\_\_\_\_\_\_\_\_\_\_\_\_\_\_\_\_\_\_\_\_\_\_\_* 

*9. Would you recommend your D-Link product to a friend?* 

oYes oNo oDon't know yet

#### *10.Your comments on this product?*

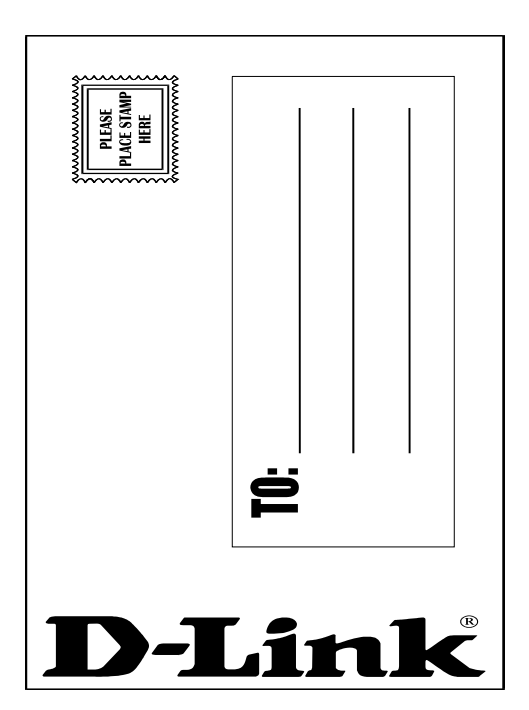